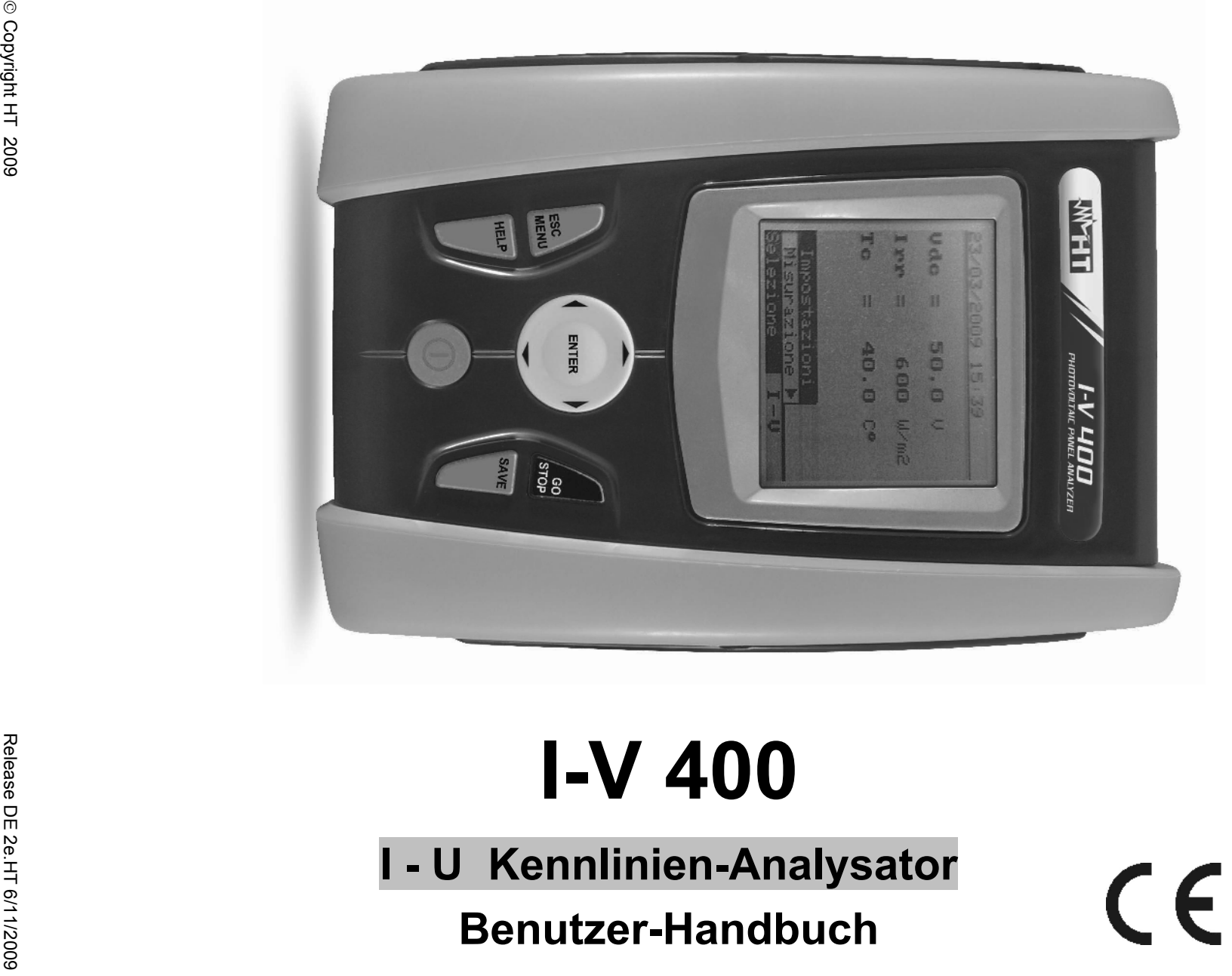

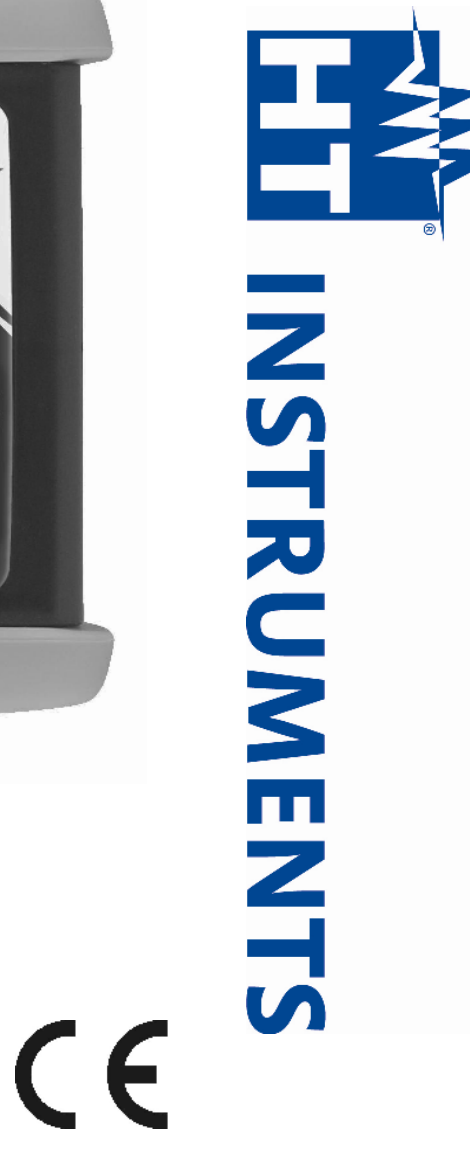

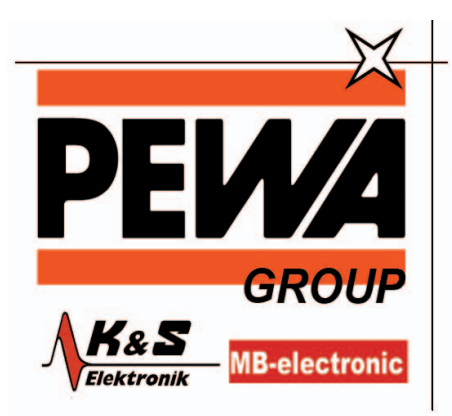

**PEWA** Messtechnik GmbH

Weidenweg 21 58239 Schwerte

Tel.: 02304-96109-0 Fax: 02304-96109-88 E-Mail: info@pewa.de Homepage : www.pewa .de

#### Inhaltsverzeichnis:

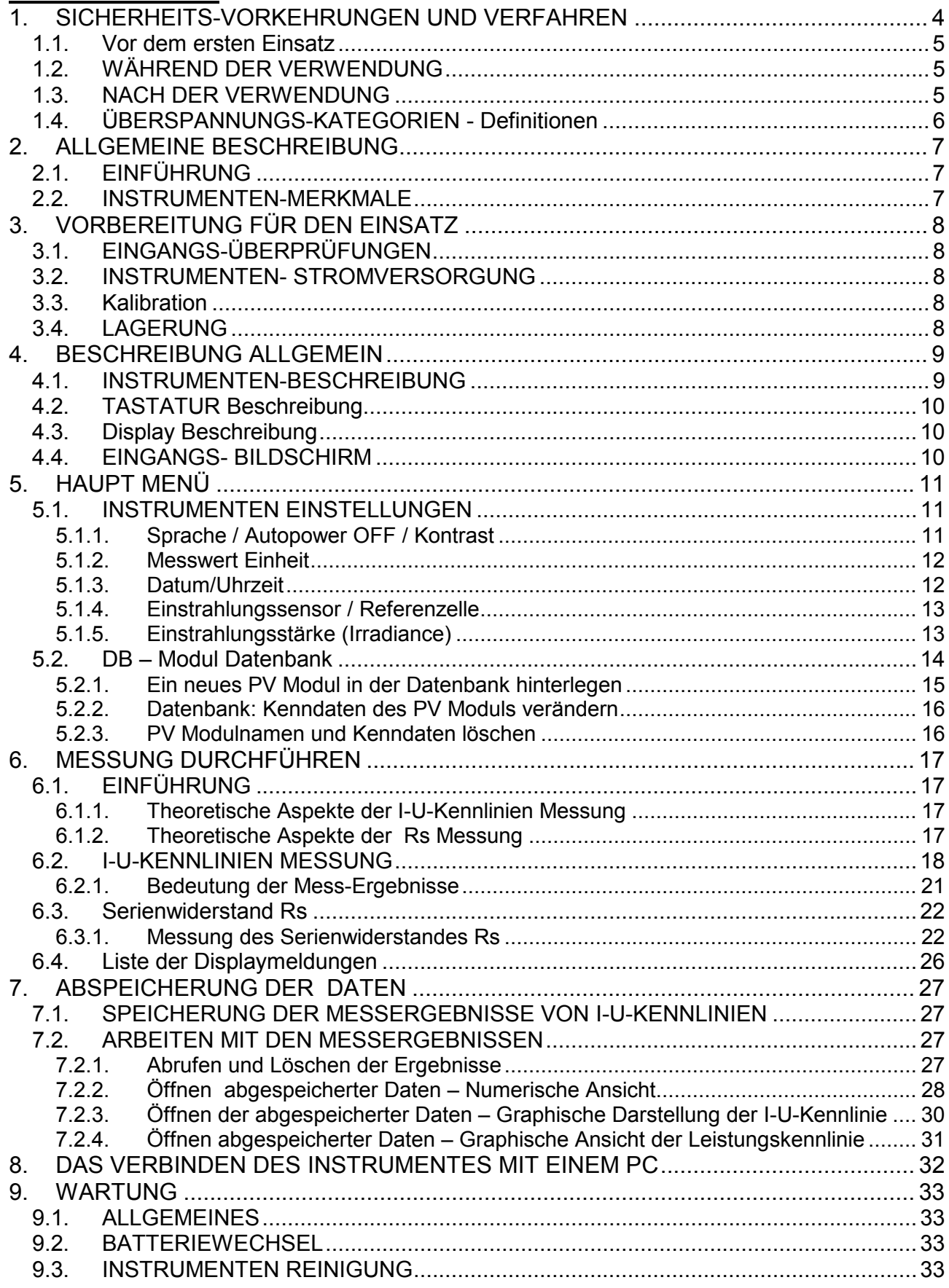

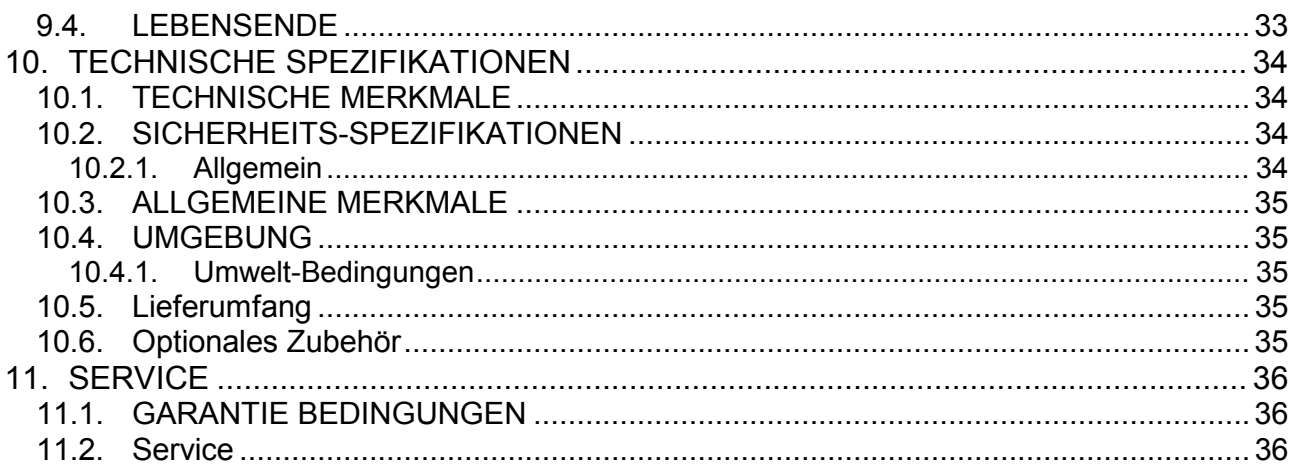

# 1. SICHERHEITS-VORKEHRUNGEN UND VERFAHREN

Dieses Instrument wurde in Übereinstimmung mit den Sicherheits-Standards EN 61010-1 für elektronische Mess- Instrumente entwickelt.

Zu Ihrer eigenen Sicherheit und der des Messgerätes befolgen Sie bitte die in dieser Anleitung beschriebenen Abläufe, und lesen Sie mit äußerster Aufmerksamkeit die mit diesem vorgestellten Symbol  $\triangle$  gekennzeichneten Anmerkungen.

Beachten Sie die folgenden Hinweise vor und während der Messungen :

- Nie Spannung oder Strom in feuchter Umgebung messen
- Nie in der Nähe von Gas, explosiven oder brennbaren Stoffen Messungen durchführen.
- Vermeiden Sie das Berühren des zu messenden Schaltkreises, auch wenn gerade keine Messung durchgeführt wird.
- Vermeiden Sie das Berühren blanker Metallteile, nicht belegter Messanschlüsse, Schaltkreise usw.
- Benutzen Sie das Gerät nicht wenn es Fehlfunktionen aufweist, wie z.B. Verformungen, Unterbrechungen, Undichtigkeiten, Fehlen von Meldungen in der Anzeige und so weiter.
- Messen Sie nur mit zugelassenen Messleitungen bzw. Originalzubehör von HT INSTRUMENTS.

In der Anleitung kommen die folgenden Symbole vor:

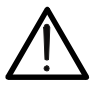

VORSICHT: Folgen Sie den Anweisungen, die in diesem Handbuch gegeben werden; falsche Anwendung kann das Instrument und seine Bestandteile beschädigen oder kann gefährliche Situationen für den Anwender schaffen.

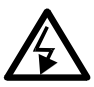

Hochspannung: Risiko eines elektrischen Schocks

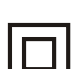

Doppelte Isolation

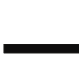

DC Spannung oder Strom

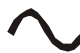

AC Spannung oder Strom

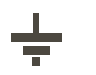

Erdung

#### 1.1. Vor dem ersten Einsatz

- Dieses Instrument ist zum Gebrauch in Umgebungen mit Verschmutzungsklasse 2 geeignet.
- Das Instrument kann zum Messen von Spannung und Strom in CAT II 1000V DC oder CAT III 300V gegen Erde benutzt werden. Setzen Sie es nicht in Systemen ein,, die die die in Abschnitt 10.1 spezifizierten Grenzwerte übersteigen
- Wir empfehlen das Befolgen der üblichen Sicherheits-Regeln
	- die Ihren persönlichen Schutz gegen gefährliche Ströme und
	- die Vermeidung einer falsche Verwendung des Instrumentes zum Ziel haben.
- Überprüfen Sie, ob die Batterien korrekt eingesetzt wurden.
- Nur das mit dem Instrument gelieferte Zubehör garantiert Übereinstimmung mit den Sicherheitsnormen. Dem entsprechend muss sich dies in gutem Zustand befinden und, wenn notwendig, durch gleichwertiges Zubehör ersetzt werden.
- Nehmen Sie keine Messungen in Anlagen vor, die die vorgeschriebenen Strom- und Spannungsgrenzwerte überschreiten.
- Vor Anschluss der Messleitungen an die zu prüfende Anlage stellen Sie sicher, dass die richtige Funktion ausgewählt ist.

#### 1.2. WÄHREND DER VERWENDUNG

Wir empfehlen sorgfältiges Durchlesen der folgenden Empfehlungen und Anweisungen:

### VORSICHT

• Fehler in Bezug auf die VORSICHTS-Warnungen und/oder Anweisungen, können das Instrument und/oder seine Bestandteile beschädigen oder Gefahren für den Anwender verursachen

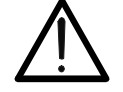

Das Symbol "**William"** "zeigt an, dass die Batterien vollständig aufgeladen sind. Das Symbol "
inter zeigt an, dass die Batterien weitestgehend schwach sind. In einem solchen Fall, unterbrechen Sie Prüfungen und ersetzen Sie die Batterien. Das Messgerät kann die Daten auch ohne Batterien gespeichert halten

#### 1.3. NACH DER VERWENDUNG

Wenn die Messungen beendet sind, schalten Sie das Instrument durch Drücken und Halten der ON/OFF Taste aus. Wenn das Instrument lange unbenutzt bleiben, entfernen Sie die Batterien.

#### 1.4. ÜBERSPANNUNGS-KATEGORIEN - Definitionen

Die Norm EN61010-1 (Sicherheitsanforderungen für elektrische Mess-, Steuer-, Regelund Laborgeräte, Teil 1: Allgemeine Anforderungen) definiert, was eine Messkategorie (üblicherweise Überspannungskategorie genannt) bedeutet. Unter Absatz 6.7.4: Messung von Stromkreisen, steht:

Stromkreise werden in die folgenden Messkategorien unterteilt:

- Messkategorie IV steht für Messungen, die an der Einspeisung einer Niederspannungsinstallation vorgenommen werden.. Beispiele hierfür sind elektrische Messgeräte und Messungen an primären Schutzeinrichtungen gegen Überstrom .
- Messkategorie III steht für Messungen, die an Gebäudeinstallationen durchgeführt werden.

Beispiele sind Messungen an Verteilern, Unterbrecherschaltern, Verkabelungen einschließlich Leitungen, Stromschienen, Anschlusskästen, Schaltern, Steckdosen in festen Installationen und Geräte für den industriellen Einsatz sowie einige andere Geräte wie z.B. stationäre Motoren mit permanentem Anschluss an feste Installationen.

- Messkategorie II steht für Messungen an Stromkreisen, die direkt an Niederspannungsinstallationen angeschlossen sind.. Beispiele hierfür sind Messungen an Haushaltsgeräten, tragbaren Werkzeugen und ähnlichen Geräten.
- Messkategorie I steht für Messungen, die an Stromkreisen durchgeführt werden, die nicht direkt an das Hauptnetz angeschlossen sind. Beispiele hierfür sind Messungen an Stromkreisen, die nicht vom Hauptnetz abzweigen bzw. speziell (intern) abgesicherte, vom Hauptnetz abzweigende Stromkreise. Im zweiten Fall sind die Transienten-Belastungen variabel; aus diesem Grund erfordert die Norm, dass die Transientenfestigkeit des Geräts dem Benutzer bekannt sein muss.

# 2. ALLGEMEINE BESCHREIBUNG

#### 2.1. EINFÜHRUNG

Das I-V400 ermöglicht die Ermittlung der Strom-Spannungs-Kennlinie von Photovoltaik-Einzelmodulen als auch von einem Modulstring bis max.1000V und 10A. Somit können auf einfache Wiese die von den Herstellern angegebenen Leistungsdaten überprüft werden. Basierend auf dem I-V400 sind auch die beiden Messgeräte aus der gleichen Modellfamilie, das Combi 420 und das SOLAR 300, eine ideale Lösung zur Wartung und Störungssuche in jeder PV Installation.

#### 2.2. INSTRUMENTEN-MERKMALE

Das Instrument kann folgende Prüfungen ausführen

- Ausgangssspannungs-Messung des PV Moduls/Strings bis max. 1000V DC
- Ausgangsstrom-Messung des PV Moduls/Strings bis max. 10A DC
- Temperatur Messung eines Moduls oder Strings
- $\bullet$  Einstrahlungs-Messung [W/m<sup>2</sup>] unter Verwendung einer Referenzelle HT304
- Messung der max. DC Ausgangsleistungs des PV Moduls/String
- Ermittlung des Einstrahlungswinkel mit einem Inklinometer (Neigungsmesser)
- Kurzschlussstrom Isc und Leerlaufspannung Uoc des Solarmoduls
- Peakleistung des Solarmoduls
- Numerische und graphische Darstellung der I-U-KENNLINIE
- Vergleich und Umrechnung der Ergebnisse auf Standard Test Bedingungnen (STC)
- Anzeige des Gesamtergebnis der Prüfung OK/NO (OK/NEIN)
- Messung des Serienwiderstandes Rs der Solarmodule
- Interne programmierbare Datenbank für die Kenndaten von bis zu 30 PV Modulen
- Interner Speicher zur Speicherung bis zu 200 Prüfergebnissen
- Optische/USB Schnittstelle für PC Verbindung

 Die I-V 400 Messgeräte haben einen innovativen elektronischen Funktions-Wahltaster für eine einfache Einstell-Bedienung der Messfunktionen und Parameter, ein hintergrundbeleuchtetes Display und eine HILFE-Taste, um dem Anwender eine schnelle und einfache Hilfe während des Einsatzes des Messgerätes mit den Anlagen zu geben.

Die AutoPowerOFF Funktion wird nach ungefähr 5 Minuten der Nichtbenutzung aktiv und schaltet das I-V400 dann automatisich aus.

Auf der Rückseite vom Messgerät (siehe Abb. 1) finden Sie ein Anschlussdiagramm für den korrekten Anschluss der zu überprüfenden Solarmodule.

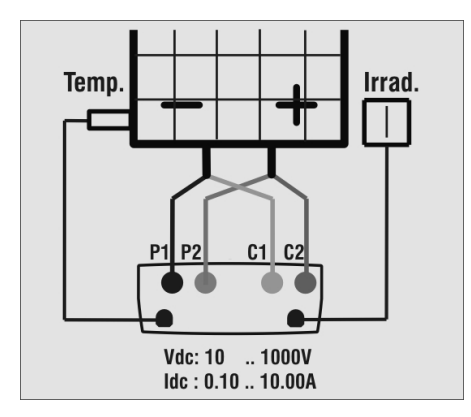

Abb. 1: Anschluss-Schema

# 3. VORBEREITUNG FÜR DEN EINSATZ

### 3.1. EINGANGS-ÜBERPRÜFUNGEN

Die Elektronik und Mechanik des Instrumentes wurden vor dem Versand sorgfältig überprüft. Alle möglichen Vorkehrung wurden getroffen, damit das Instrument in bestem Zustand ausgeliefert werden kann. Trotzdem empfehlen wir, das Instrument sofort zu überprüfen, ob sich vielleicht ein eventueller Schaden während des Transportes ereignet hat. Sollten Sie Veränderungen feststellen, kontaktieren Sie bitte sofort Ihren Händler.

Es wird auch empfohlen den Lieferumfang sofort zu überprüfen. Bei Unstimmigkeiten, verständigen Sie bitte den Händler. Wenn es notwendig sein sollte das Instrument zurückzugeben, befolgen Sie bitte die Anweisungen wie in in Abschnitt 11 angegeben.

#### 3.2. INSTRUMENTEN- STROMVERSORGUNG

Das Instrument wird durch Batterien versorgt. Bezüglich Batterietyp und Lebensdauer sehen Sie nach in Abschnitt 10.

Das Symbol " "bedeutet, dass die Batterien vollständig aufgeladen sind.

Das Symbol "**Wedeutet, dass die Batterien nahezu entladen sind. In diesem Fall,** unterbrechen Sie die Prüfungen und ersetzen die Batterien.

#### Das Instrument kann Daten auch ohne Batterien gespeichert halten.

Das Instrument ist mit einer intelligenten Logik versehen, um die Lebensdauer der Batterien zu maximieren. Im Besonderen:

- Das Instrument schaltet selbstätig die Hintergrundbeleuchtung automatisch nach ca. 5 Sekunden aus
- Zur Verlängerung der Batterie-Lebensdauer, schaltet das Instrument die Hintergrundbeleuchtungsfunktion ab, sollte die Batteriespannung zu gering sein
- Während der Instrumenten-Tätigkeit, schaltet ein weiterer Druck auf die Taste die Hintergrundbeleuchtung des Display's ein (sofern das Batteriespannungsniveau genügend hoch ist). Um die Batterien zu schonen, schaltet sich die Hintergrundbeleuchtung automatisch nach ca. 20 Sekunden aus.

Eine häufige Benutzung der Hintergrundbeleuchtung reduziert die Batterie-Lebensdauer

#### 3.3. Kalibration

Die technischen Spezifikationen des Instrumentes sind jene, die in diesem Handbuch beschrieben werden. Die Einhaltung der Genauigkeit wird für mindestens ein Jahr gewährleistet (12 Monate vom Kaufdatum an gerechnet).

#### 3.4. LAGERUNG

Falls das Gerät längere Zeit unter extremen Umweltbedingungen gelagert wurde, warten Sie bitte ab, bis es sich wieder an normale Bedingungen angepasst hat, um genaue Messwerte zu garantieren.

# 4. BESCHREIBUNG ALLGEMEIN

### 4.1. INSTRUMENTEN-BESCHREIBUNG

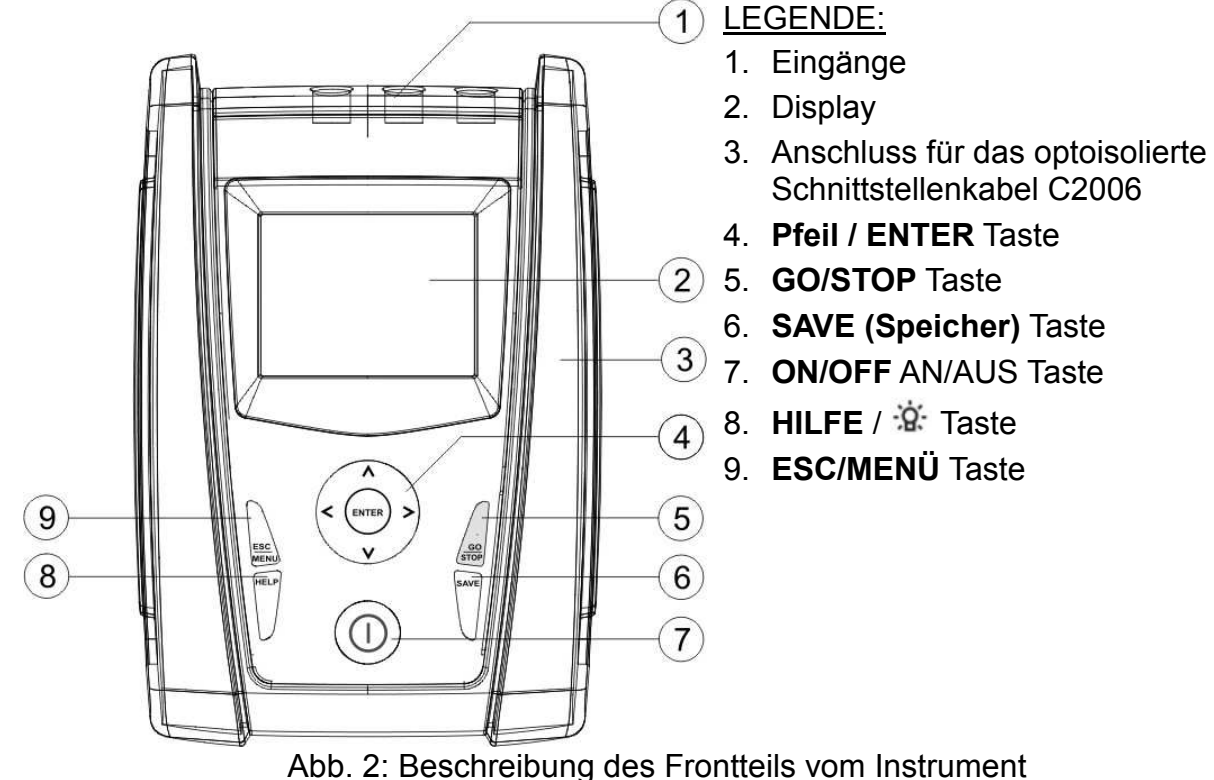

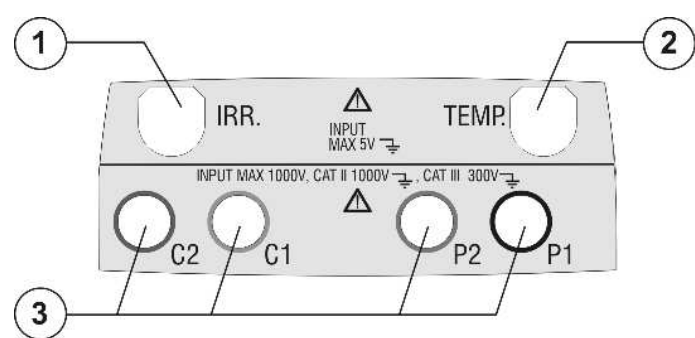

LEGENDE:

- 1. Eingang für Referenzzelle HT304
- 2. Eingang AUX für Temperatur-Sonde

(PT300N optionales Zubehör)

3. P1, P2, C1, C2 Messeingänge

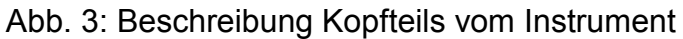

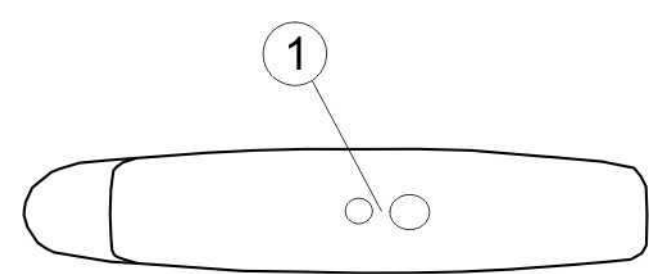

LEGENDE:

1. Anschlussstecker für das optoisolierte Schnittstellenkabel C2006

Abb. 4: Beschreibung der Instrumenten-Seite

#### 4.2. TASTATUR Beschreibung

Die Tastatur schließt folgende Tasten ein:

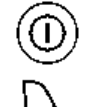

ON/OFF Taste um das Instrument an/aus zu schalten

ESC/MENU Taste zum Verlassen des ausgewählten Menüs, ohne Bestätigung und zur Aktivierung des Menü-Management

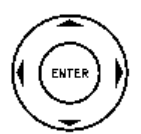

← ▲ ▶ ▼ Tasten zur Bewegung des Cursors durch die verschiedenen Bildschirme, um den gewünschten Parameter auszuwählen.

ENTER Taste zu Bestätigung von der Änderungen oder ausgewählten Parameter und zur Auswahl von Funktionen aus dem Menü

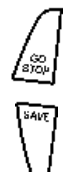

GO/STOP Taste zum Starten der Messungen

SAVE Taste zum Abspeichern der Messwerte

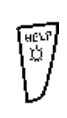

HELP Taste (langer Druck) um ein Ansichtsdiagramm der Verbindungen zwischen dem Instrument und dem Prüfsystem in der Funktionseinstellung anzuzeigen

章 Taste (kurzer Druck) zum Einschalten der Display- Hintergrundbeleuchtung

#### 4.3. Display Beschreibung

Das Display ist ein Grafikmodul mit einer Auflösung von 128 x 128 Punkten.

Die oberste Zeile im Display zeigt das Systemdatum, die Uhrzeit und die Batteriestandsanzeige an

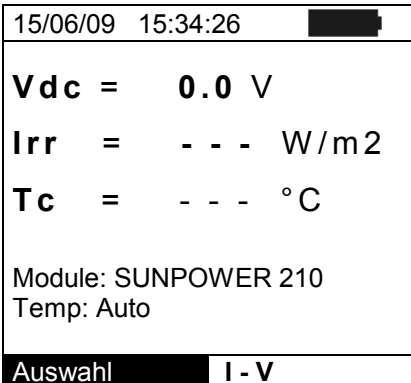

#### 4.4. EINGANGS- BILDSCHIRM

Beim Einschalten des Instrumentes zeigt das Instrument einen Begrüßungs- Bildschirm für einigen Sekunden. Er zeigt folgendes :

- Das Instrumenten-Modell
- Den Herstellernamen
- Die Serien-Nummer (SN:) des Instrumentes
- Die Firmware-Version (FW:) im Instrumentenspeicher

Dann schaltet das Instrument zur zuletzt ausgewählten Funktion.

• Das Datum der letzten Kalibration (Kalibration:)

I-V400

H<sub>TI</sub>

 $SN: 12345678$ 

 $FW: 2.01$ Kalibrationsdatum: 23/10/2009

DE - 10

# 5. HAUPT MENÜ

Das Drücken der Menü/ESC Taste zeigt den folgenden Hauptmenue Bildschirm:

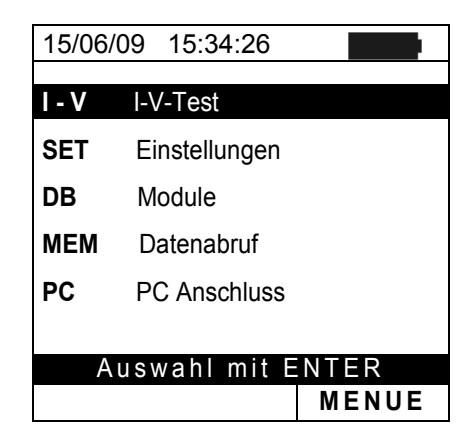

Wählen Sie mit dem Cursor die gewünschte Funktion aus und bestätigen Sie diese mit ENTER

#### 5.1. INSTRUMENTEN EINSTELLUNGEN

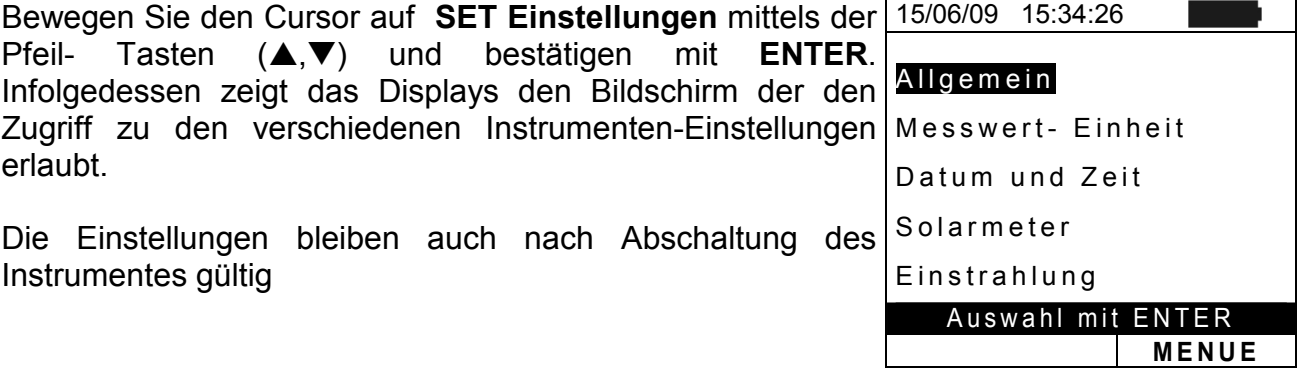

#### 5.1.1. Sprache / Autopower OFF / Kontrast

- 1. Bewegen Sie den Cursor auf "General" bzw. "Allgemein" mittels der Pfeil- Tasten (A, V) und bestätigen mit ENTER
- 2. Die Displays zeigen den Bildschirm, der erlaubt , die Instrumentensprache einzustellen Aktivieren/Deaktivieren der automatischen Abschaltung Autopoweroff und der Kontrasteinstellung des Displays.
- 3. Bewegen Sie den Cursor auf "Language" bzw. Sprache mittels der Pfeil- Tasten (A, V) und wählen die gewünschte Option mit den Pfeil- Tasten (◀, ▶)
- 4. Führen Sie die gleiche Bedienung auch für die anderen Einstellungen aus.
- 5. Bestätigen mit SAVE und die "Daten gespeichert" Meldung wird für eine Weile angezeigt. Drücken Sie die ESC/MENU Taste zum Verlassen ohne Abzuspeichern und Rückkehr zum vorigen Bildschirm

15/06/09 15:34:26 S p r a c h e : E n g l i s h -A u t o p o w e r o f f : N O K o n t r a s t : 1 0 mit SAVE speichern S E T

# 5.1.2. Messwert Einheit

Dieser Abschnitt ermöglicht die Einstellung und Hinterlegung der Einheiten und Referenzwerte für die weitere Auswertung der Messergebnisse.

- 1. Bewegen Sie den Cursor auf "Messwert-Einheit" mittels 15/06/09 15:34:26 Parameter der Pfeil- Tasten (▲,▼) und bestätigen mit ENTER
- 2. Die Anzeige zeigt den Bildschirm, der es ermöglicht, die Maßeinheiten der Parameter ( z.B C° oder F°), die vom Messgerät angegeben werden sollen, auszuwählen.
- 3. Drücken Sie ESC/MENU zum Verlassen ohne irgendwelche Einstellungen abzuspeichern
- 4. Bewegen Sie den Cursor auf "Parameter" mittels der 15/06/09 15:34:26 Pfeil- Tasten (▲,▼) und bestätigen mit ENTER
- 5. Die Anzeige zeigt den Bildschirm, der es ermöglicht, die Messeinheiten der für die Solarmodule typischen Parameter auszuwählen (siehe Absatz):
	- Alpha  $\Diamond$  mögliche Auswahl: "%/°C" und "mA/°C"
	- Beta ◊ mögliche Auswahl: "%/°C" und "mV/°C"
	- Gamma ◊ mögliche Auswahl: "%/°C" und "W/°C"
	- Toleranz  $\Diamond$  mögliche Auswahl: "%" und "W"
- 6. Setzen Sie die gewünschten Einheiten mittels der Pfeil-Tasten  $($   $\blacklozenge)$
- 7. Bestätigen Sie mit SAVE und die "Daten gespeichert" Meldung wird für eine Weile angezeigt. Drücken Sie die ESC/MENU Taste zum Verlassen ohne Abzuspeichern und Rückkehr zum vorigen Bildschirm

### 5.1.3. Datum/Uhrzeit

- 1. Bewegen Sie den Cursor zu "Datum und Zeit" mittels der Pfeil- Tasten (▲,▼) und bestätigen mit ENTER
- 2. In diesem Bildschirm kann das Datum, die Uhrzeit im Europa (EU) oder USA (US) Format eingestellt werden.
- 3. Setzen Sie die Werte mittel der Pfeil- Tasten (◀, ▶)
- 4. Bestätigen Sie mit **SAVE** und "Daten gespeichert" Meldung wird für eine Weile angezeigt. Drücken Sie die ESC/MENU Taste zum Verlassen ohne zu speichern und Rückkehr zum vorigen **Bildschirm**

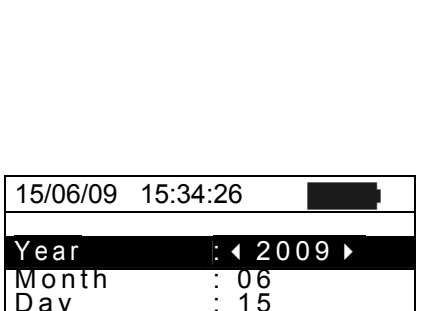

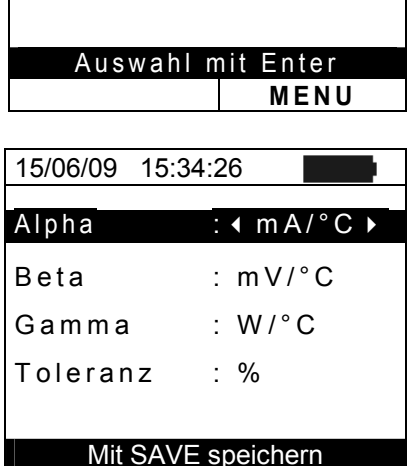

**SET** 

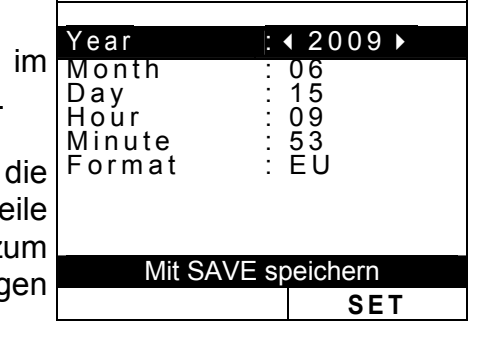

#### 5.1.4. Einstrahlungssensor / Referenzelle

Dieser Abschnitt beschreibt die Einstellung der typischen Parameter (Empfindlichkeit und Alpha) der mitgelieferten Referenzzelle HT304. Die Werte dieser Parameter sind auf der Rückseite der Referenzelle aufgedruckt für die MONOKRISTALLINEN und die MULTIKRISTALLINEN Typen der PV Module.

- 1. Bewegen Sie den Cursor auf "Solarmeter " mittels der Pfeil- Tasten (▲,▼) und bestätigen mit ENTER
- Empfindlichkeit (das Ausgangssignal in "mV/W/m<sup>2</sup>) Alpha : 0.0060 % / °C 2. Die Anzeige zeigt den Bildschirm, der es erlaubt die des gelieferten Einstrahlungssensors einzustellen, (Sie können den Wert auf dem Zubehör ablesen) ausgedrückt in "mV/W/m<sup>2</sup>"
- 3. Stellen Sie den Wert mittels der Pfeil- Tasten (◀,▶) ein
- 4. Bestätigen Sie mit SAVE und die "Daten gespeichert" Meldung wird für eine Weile angezeigt. Drücken Sie die ESC/MENU Taste zum Verlassen ohne Abzuspeichern und Rückkehr zum vorigen Bildschirm

# 15/06/09 15:34:26 Sens : 31.0 mV/kW/m2 Mit SAVE speichern **SET**

#### 5.1.5. Einstrahlungsstärke (Irradiance)

- 1. Bewegen Sie den Cursor auf "Einstrahlung" mittels de Pfeil- Tasten (▲,▼) und bestätigen mit ENTER
- 2. Die Anzeige zeigt den Bildschirm, der es erlaubt den unteren Grenzwert der gemessenen Einstrahlungsstärke ausgedrückt in W/m<sup>2</sup>, vom Messgerät während der Messungen als Referenz benutzt, einzustellen. De mögliche Bereich ist 400  $\div$  800 W/m<sup>2</sup>
- 3. Setzen Sie den Wert mittels der Pfeil- Tasten (◀, ▶)
- 4. Bestätigen mit SAVE und die "Daten gespeichert Meldung wird für eine Weile angezeigt. Drücken Sie die ESC/MENU Taste zum Verlassen ohne Abzuspeichern und Rückkehr zum vorigen Bildschirm

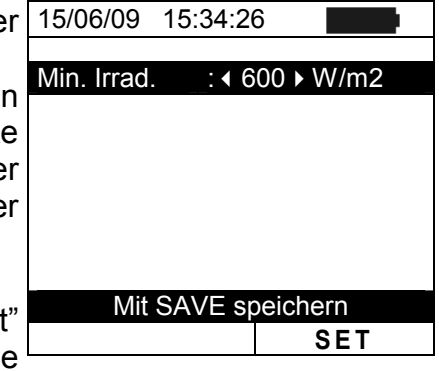

#### 5.2. DB – Modul Datenbank

Das I-V 400 Messgerät erlaubt, die Kenndaten von bis zu 30 verschiedenen PV Modulen zu definieren und in der internen Datenbank zu hinterlegen. Diese hinterlegten Moduldaten können jederzeit wieder aufgerufen, modifiziert und gelöscht werden.

Dabei ist die hinterlegte Standardeinstellung (Modulname: #Vorgabe) nicht editierbar und nicht löschbar. Diese kann als als Referenz benutzt werden, wenn keine Informationen über das zu überprüfende Solarmodul verfügbar ist.

Auch über die Software Topview können die dort hinterlegten Moduldaten aus der PC-Datenbank komfortabel in das I-V400 eingelesen werden.

Die Kenndaten, die für ein Modul hinterlegt werden können sind in der folgenden Tabelle 1 beschrieben, zusammen mit dem Bereich, der Auflösung und den Gültigkeitszuständen.

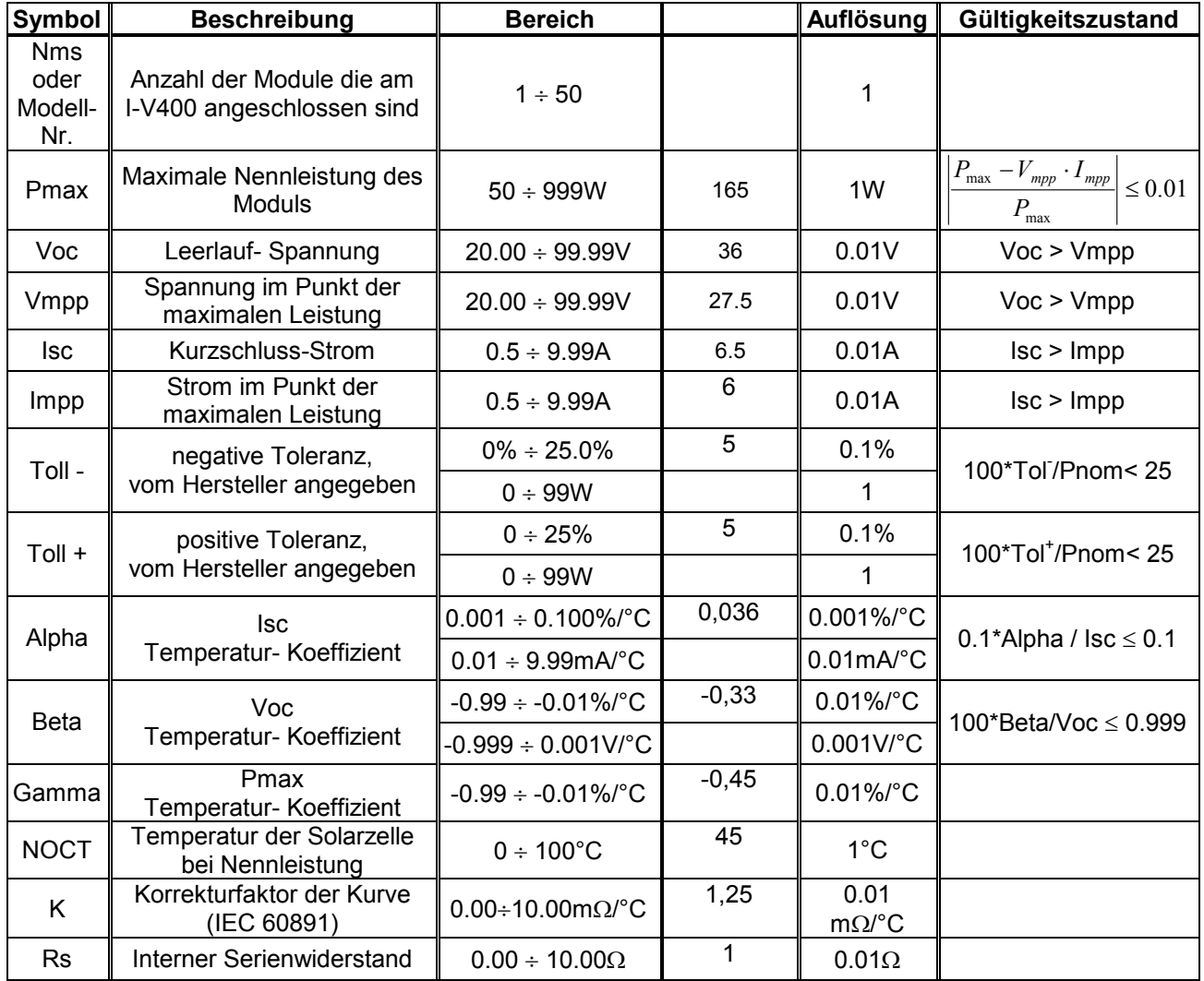

Tabelle 1: Parameter der PV Module in der Datenbank

#### 5.2.1. Ein neues PV Modul in der Datenbank hinterlegen

- 1. Bewegen Sie den Cursor auf "DB Module" mittels der 15/06/09 15:34:26 Pfeil- Tasten (A,V) und bestätigen mit ENTER. Die MI Anzeige zeigt den Bildschirm mit:
	- Typ / Name des ausgewählten Moduls
	- Die für dieses Modul hinterlegten Parameter (siehe auch Tabelle 1)
- 2. Wählen Sie das Modul mittels der Pfeil- Tasten (◀, ▶) aus und bestätigen mit ENTER
- 3. Drücken Sie ENTER, wählen Sie den "Neu" Befehl und 15/06/09 15:34:26 Tasten ( $\blacktriangle, \blacktriangledown$ ) um alle internen Parameter zu durchlaufen  $\boxed{\frac{\blacktriangle}{P_{max}}}$  = 185 W bestätigen erneut mit ENTER. Benutzen Sie die Pfeil-
- Modell : < # Vorgabe +  $Pmax = 185$  W<br>Voc = 44.5 V  $=$  44.5 V<br>= 37.5 V  $V m p p = 37.5 V$ <br>  $I sc = 5.40 A$  $= 5.40$  A<br>= 4.95 A  $\begin{array}{cccc} \nIm \ \text{p} & = & 4.95 & A \\ \nIm \ \text{r} & = & 0 & \% \n\end{array}$  $T$  o  $U$  - $\overline{\blacktriangledown}$ Auswahl DB Modell :  $\triangleleft$  # Vorgabe  $\triangleright$  $\blacktriangle$ Voc = 44.5 V<br>Vmpp = 37.5 V  $V m p p = 37.5 V$ <br> $I sc = 5.40 A$ lsc = 5.40 A<br>Impp = 4.95 A Impp = 4.95 A<br>Toll- = 0 %  $T$ o $II$ - $\overline{\phantom{a}}$ N e u Auswahl DB 15/06/09 15:34:26 M o d e II  $\overline{\blacktriangle}$ Ι Pmax = 185 W  $Voc = 44.5 V$ T A S T A T U R SUNPOWER 210 A B C D E F G H I J K L M N O P<br>Q R S T U V W X Y Z - + 0 1 2 3  $Q$  R S T U V W X Y Z -4 5 6 7 8 9 SPACE DEL 15/06/09 15:34:26 Modell: SUNPOWER 210  $\overline{\blacktriangle}$  P m a x = 2 1 0 - W  $V$  o c = 0.0 V<br>  $V$  m p p = 0.0 V  $V m p p = 0.0 V$ <br>  $I sc = 0.00 A$  $=$  0.00 A<br>= 0.00 A  $\begin{array}{cccc} \text{Im\,p p} & = & 0.00 & \text{A} \\ \text{Toll} & = & 0 & \% \end{array}$ T o II - $\blacktriangledown$

D B

- 4. Unter Verwendung der internen, virtuellen Tastatur ist es möglich, den Namen vom Modul zu definieren, (z.B.: SUNPOWER 210) mittels der Pfeil- Tasten ( $\blacktriangle, \blacktriangledown, \blacktriangle, \blacktriangleright$ ). Drücken Sie jeweils ENTER zum Einsetzen irgendeines Buchstabens im gewünschten Namen.
- 5. Drücken Sie die SAVE Taste zum Abspeichern des eingesetzten Namens des Moduls wie definiert oder die ESC/MENUE Taste zum Beenden ohne zu speichern.

Passen Sie den Wert eines jeden Parameters vom Modul an (siehe

- 6. Tabelle 1).Siehe Datenblatt des Herstellers. Bewegen Sie den Cursor in die Reihe des Parameter mittels der Pfeil-Tasten (▲, V) und Setzen Sie den Wert mittels der Pfeil-Taste (◀, ▶). Drücken und halten Sie die (◀, ▶) zur schnellen Einstellung der Werte. Sollte ein Parameter unbekannt sein, so drücken Sie die HELP Taste für einige Sekunden um den Standardwert automatisch einsetzen zu lassen.
- 7. Bestätigen Sie mit SAVE und die "Daten gespeichert" Meldung wird für eine Weile angezeigt. Drücken Sie die ESC/MENU Taste zum Verlassen ohne Abzuspeichern und Rückkehr zum vorigen Bildschirm

Nach dem Drücken der SAVE Taste wird das Messgerät alle möglichen Konditionen die in Tabelle 1 aufgeführt sind überprüfen. Sofern eine oder mehrere Bedingungen nicht übereinstimmen, können einige Fehlermeldungen im Display (siehe Kapitel 6.4) erscheinen. Bei Fehlermeldungen kann das Messergebnis nicht abgespeichert werden.

VORSICHT

# 5.2.2. Datenbank: Kenndaten des PV Moduls verändern

- 1. Wählen Sie das gewünschte PV Modul aus, um es aus der internen Datenbank mittels der Pfeil- Tasten (◀,▶ zu verändern.
- 2. Drücken Sie die ENTER Taste und wählen den Aendern-Befehl mittels der Pfeiltaste  $(\nabla)$
- 3. Bestätigen Sie die Auswahl mit ENTER
- 4. Unter Verwendung der internen, virtuellen Tastatur ist es 15/06/09 15:34:26 M o d e l l : möglich, den Namen vom Modul mittels der Pfeil- Tasten (▲,▼,◀, ▶) zu definieren. Drücken Sie ENTER zum $\big|_{\text{Pmax}}^{\blacktriangle}$  = 185 W Einsetzen irgendeines Buchstabens im gewünschten  $\sqrt{6}$   $\frac{1}{2}$   $\frac{44.5}{10}$  V Namen.
- 5. Drücken Sie die SAVE Taste zum Abspeichern des neuen Namens vom Solarmodul, wie definiert; - oder um zu den neuen Einstellungen der Parameter zu kommen.
- 6. Wählen Sie die gewünschten Parameter aus, die mittels 15/06/09 15:34:26 der Pfeil- Tasten (▲, V) verändert werden sollen und ändern die Werte mittels der Pfeil-Tasten (← ,  $\blacktriangleright$ ). Drücken und halten Sie die  $($  ,  $)$  für eine schnelle Einstellung der Werte. Sollte ein Parameter unbekannt sein, so drücken Sie die HELP Taste für einige Sekunden um den Standardwert einzusetzen.
- 7. Bestätigen mit SAVE und die "Daten gespeichert" Meldung wird für eine Weile angezeigt. Drücken Sie die ESC/MENU Taste zum Verlassen ohne abzuspeichern und Rückkehr zum vorigen Bildschirm

### 5.2.3. PV Modulnamen und Kenndaten löschen

- 1. Wählen Sie das PV Modul zur Löschung in der internen Datenbank mittels der Pfeil- Tasten  $(\blacktriangleleft, \blacktriangleright)$  aus.
- 2. Drücken Sie die ENTER Taste und wählen den "Löschen" Befehl mittels der Pfeiltaste  $(\blacktriangledown)$  zum Löschen des ausgewählten Solarmoduls
- 3. Drücken Sie die ENTER Taste und wählen Sie den "All. Löschen" Befehl mittels der Pfeiltaste (V) um alle ! Module innerhalb der Datenbank zu löschen (mit Ausnahme vom Modul mit dem Namen "#Vorgabe")
- 4. Bestätigen Sie die Auswahl mit ENTER oder Drücken Sie ESC/MENU zum Verlassen des Abschnitts

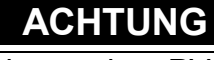

Eine Veränderung und Löschung des PV Standardmoduls welches ab Werk mit dem Namen "#Vorgabe" hinterlegt ist, ist nicht möglich.

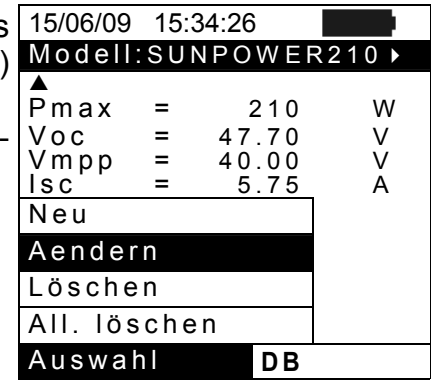

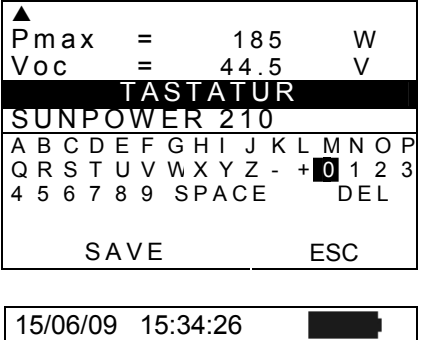

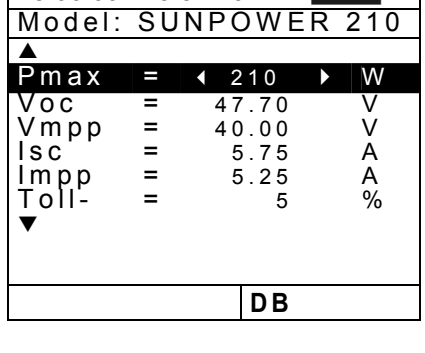

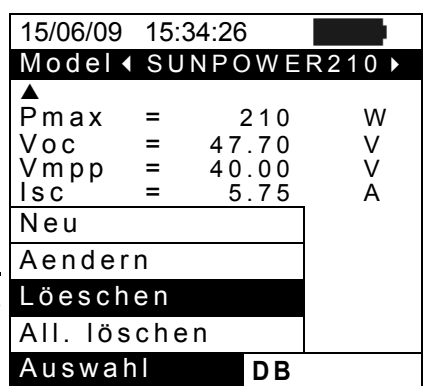

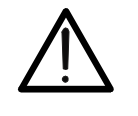

# 6. MESSUNG DURCHFÜHREN

#### 6.1. EINFÜHRUNG

Das **I-V400** ermöglicht die Ermittlung der Leistungs und der Strom-Spannungs-Kennlinie von Photovoltaik-Einzelmodulen als auch von einem Modulstring bis max. 1000V und 10A. Durch einfachen Tastendruck werden auch die Spannung bei max Leistung Umpp, der Strom bei max. Leistung Impp, die Peakleistung Pmax, der Kurzschlussstrom Isc, die Leerlaufspannung Uoc und der Füllfaktor FF auf der Grafik-Anzeige dargestellt die auf Standard-Testbedingungen (STC) automatisch umgerechnet wurden. Parallel dazu lassen sich die Werte auch unter OPC ( Operating Condition/ Betriebsbedingung) anzeigen.

Alternativ kann auch der Serienwiderstand Rs eines PV-Moduls durch Messung ermittelt werden.

Aus dem Vergleich zwischen der gemessenen und vorgegebenen Kennlinie und Kenndaten des Herstellers lassen sich sofort Rückschlüsse auf den aktuellen Qualitätszustand der PV-Module schließen (basierend auf den Vorgaben der IEC/EN60891).

Die Messdaten und die Kennlinien ( I-U und PWR) können nach der Messung mit Nr. und Textkommentar im I-V400 abgespeichert sowie über die optisch isolierte Schnittstelle auf den PC übertragen und zur weiteren Bearbeitung (Protokoll) ausgewertet werden.

#### 6.1.1. Theoretische Aspekte der I-U-Kennlinien Messung

Der I-U-Kennlinien Test wird auf die hier dargestellte Weise durchgeführt.:

- Die Messgeräte führen die I-U-Kennlinien Messung für die Solarmodule, mit denen sie verbunden sind, in Abhängigkeit von der Einstrahlungsstärke (Beleuchtungsdichte) und der Zell -Temperatur unter Verwendung der mitgelieferten Sonden.
- Das Ergebnis der Messungen wird automatisch auf Standard-Test Bedingungen (STC) (Einstrahlungsstärke 1000 W/m<sup>2</sup> und Umgebungstemperatur 25°C) umgerechnet.
- Die Messergebnisse der maximalen Nennleistung werden mit den jeweiligen Toleranzangaben der Hersteller verglichen (die in der Datenbank hinterlegt sind) und automatisch ausgewertet.
- Wenn der Vergleich der Leistung in der erklärten Toleranz liegt, wird die Ergebnis-Antwort des Messgerätes " OK " sein oder - im entgegengesetzten Fall - " NO/NEIN " sein.

#### 6.1.2. Theoretische Aspekte der Rs Messung

Der durch Echtzeit Messung ermittelte exakte Wert des Serienwiderstandes Rs wird benötigt, um diesen Wert zu den PV-Modulspezifikationen in der internen Datenbank vom Messgerät noch hinzuzufügen ((basierend auf den Vorgaben der IEC/EN60891).

#### 6.2. I-U-KENNLINIEN MESSUNG

# VORSICHT

Die maximale Spannung zwischen den P1, P2, C1, und C2 Eingängen ist 1000V DC. Messen Sie keine Spannungen, die die vorgeschriebenen Grenzen übersteigen, wie sie in diesem Handbuch angegeben werden. Wenn Sie die Spannungsgrenzen überschreiten sollten, könnten Sie das Instrument beschädigen und/oder seine Bestandteile oder Ihre Sicherheit gefährden.

- 1. Schalten Sie das Messgerät durch Drücken der ON/OFF Taste ein
- 2. Der hier vom Messgerät dargestellte Bildschirm wird angezeigt, wobei :
	- Vdc = DC Ausgangs-Spannung des Modul, die gemessen wird, zwischen den Eingängen C1 und C2 des Messgerätes
	- Irr = Einstrahlungsstärke (gemessen mit der mitgelieferten Referenzzelle)
	- Tc = Zellentemperatur gemessen mit der Temperatursonde bzw. berechneter Wert
	- Modul = Typ des zuletzt verwendeten Moduls enthalten in der internen Datenbank
	- Temp = Messmethode für Temperaturmessung
- 3. Drücken Sie die ENTER Taste. Wählen Sie das 15/06/09 15:34:26 "Einstellungen" Feld und bestätigen erneut mit ENTER,  $|Vdc = 0.0 V$ um in den nächsten Bildschirm zu kommen und den Typ des PV Moduls und die Anzahl der Module im String einzustellen.

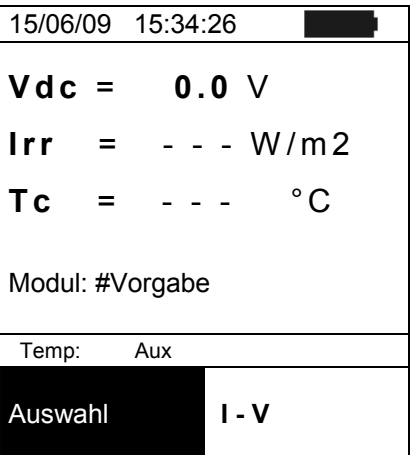

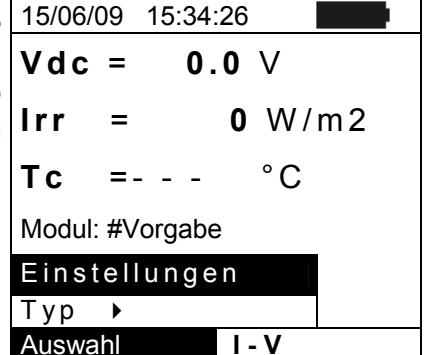

- 4. Mittels der Pfeil- Tasten (◀, ▶) wählen Sie das in der Datenbank des Messgerätes vorhandene PV Modul aus (siehe Absatz 5.2.1)
- 5. Mittels der Pfeil- Tasten (▲,▼) wählen Sie das Feld "Module " und mittels der Pfeil- Tasten (⊳ , ) setzen Sie die Anzahl der Module des unter der Prüfung stehenden Strings. Die maximale Anzahl von Modulen ist 50.
- 6. Mittels der Pfeil- Tasten (▲,▼) Wählen Sie die den Punkt "Rs" an und mittels der Pfeil- Tasten ( $\blacktriangleleft$ ,  $\blacktriangleright$ ) wählen Sie den Modus "Manuell" oder

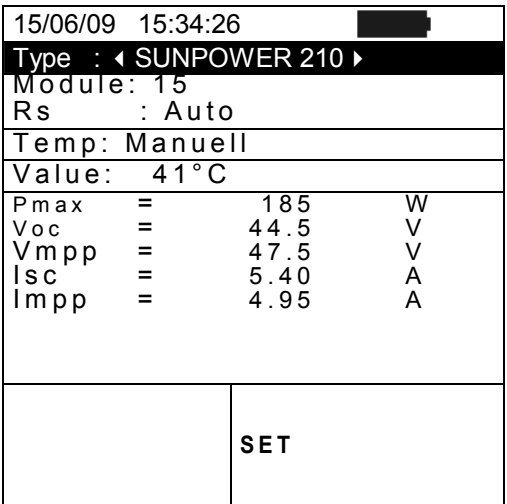

" Auto" (automatisch) für die Rs Serienwiderstands -Messung (siehe Absatz 6.3)

7. Mittels der Pfeil- Tasten (▲,▼) Wählen Sie die den Punkt "Temp" an und mittels der Pfeil- Tasten  $(\blacktriangleleft, \blacktriangleleft)$ ) wählen Sie den Modus Auto, Manuell oder Aux.

- Auto: automatische Messung der Temperatur, ermittelt aus der gemessenen Leerlaufspannung - Manuell: DieTemperatur wird durch den Benutzer manuell eingegeben und hinterlegt.

- Aux: DieTemperatur wird mit Hilfe des am AUX-Eingang angschlossenen Temperaturfühlers PT300N (optionales Zubehör) gemessen

- 8. Bestätigen Sie mit SAVE und die "Daten gespeichert" Meldung wird für eine Weile angezeigt. Drücken Sie die ESC/MENU Taste zum Verlassen ohne Abzuspeichern und Rückkehr zum vorigen Bildschirm
- 9. Überprüfen Sie die Spezifikationen der Referenzelle HT304 (Parameter Alpha und Sensor) mit dem Typ und Daten des zu prüfenden PV-Moduls (Mono- oder Multkristalin)
- 10. Überprüfen Sie den eingestellten min. Grenzwert für die Einstrahlungsstärke ( siehe auch Kapitel 5.1.5). Es wird empfohlen die Messungen mit einem eingestellten Grenzwert von >= 700W/m² durchzuführen ( in Anlehnung an die IEC/EN60891)
- 11. Befestigen Sie das M304 (Inklinometer bzw. Neigungsmesser) und richten Sie es plan zum PV-Modul aus. Überprüfen Sie, ob der Schatten der Sonnenstrahlen innerhalb der vorgegebenen Grenzen liegt (siehe Fig. 5b). Im sonstigen Fall würde der Einfallswinkel zwischen den Sonnenstrahlen und der Oberfläche des PV-Moduls zu gross sein und somit zu stark abweichen von den Testkonditionen der Solarmodul-Hersteller. Damit könnten die gemessenen Daten nicht mit den Herstellerdaten verglichen werden und es wird empfohlen die Messung zu einer anderen Tageszeit zu wiederholen.
- 12. Verbinden Sie den Mono oder Multi Ausgang der mitgelieferte HT304 Referenzzelle (Einstrahlungssensor) über das Verbindungskabel mit dem IRR. Eingang des Messgerätes I-V400.
- 13. Befestigen Sie die Referenzzelle an der Halterung mit Hilfe der Schrauben und richten Sie es mit den Anschlüssen nach unten zeigend aus. Die Zelle muss unbedingt exakt parallel zur Lage der PV-Module ausgerichtet werden.
- 14. Verbinden Sie (sofern benötigt) die optionale PT300N Temperatur Sonde mit dem AUX Eingang des I-V400 und kontaktieren Sie die Temperatur-Sonde mit der Rückseite des Solarmoduls.
- 15. Verbinden Sie das Messgerät über die Eingänge P1, C1 und P2, C2 mit dem Solarmodul oder dem String, der geprüft werden soll, wie gezeigt in Abb. 5a. (den negativen Pol mit P1 und C1, den positiven Pol mit P2 und C2.

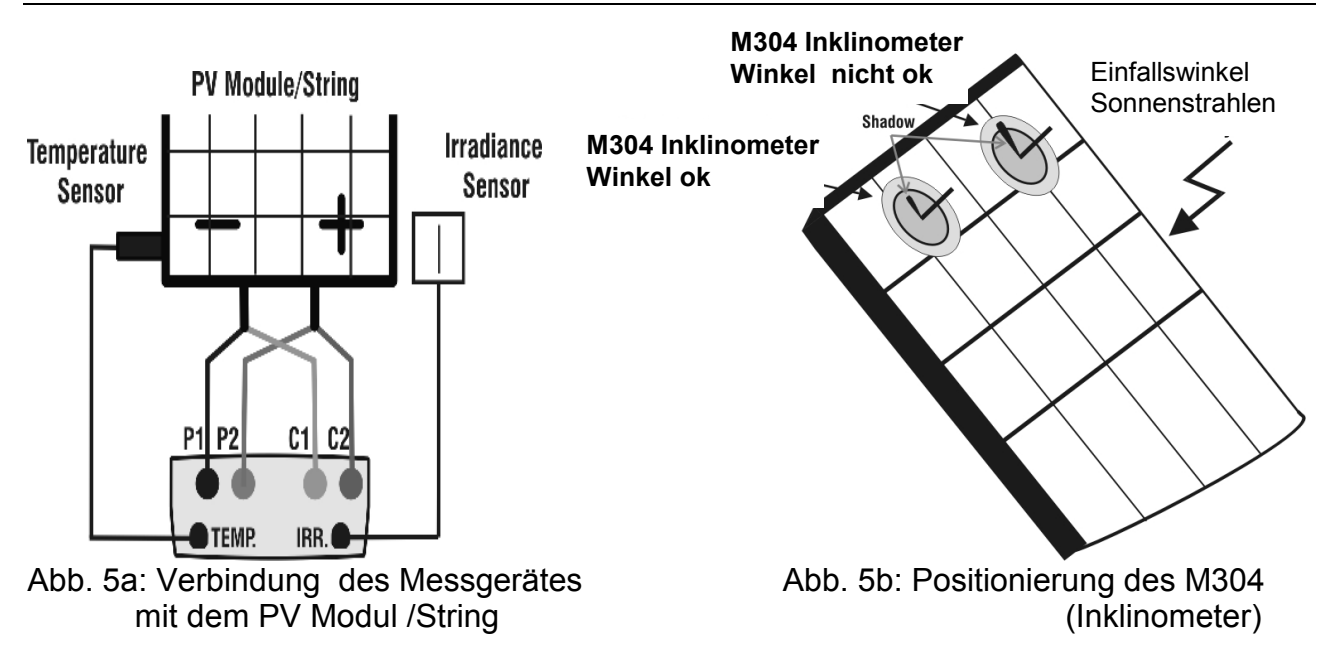

# VORSICHT

Die von dem I-V400 für Ausgangs-VDC und IDC Messungen des PV Moduls/Strings benutzte Methode ist die "4-Leiter Methode". So ist es möglich, auch Messleitungen unterschiedlicher Länge für die Verbindung mit den Eingängen P1, C1, P2, C2 zu benutzen ohne die Notwendigkeit einer Kalibration zur Kompensation des Kabel-Widerstandes. Es wird empfohlen nur Messkabel mit einem Querschnitt von > 4mm² zu benutzen.

- 16. Nach Anschluss mit der Module oder des Strings werden die Echtzeitwerte der Parameter von dem Messgerät angezeigt :
	- Leerlauf- Spannung der PV- Installation ( Module / Strings)
	- Einstrahlungsstärke (gemessen mit HT304 Sensor)
	- Solarmodultemperatur

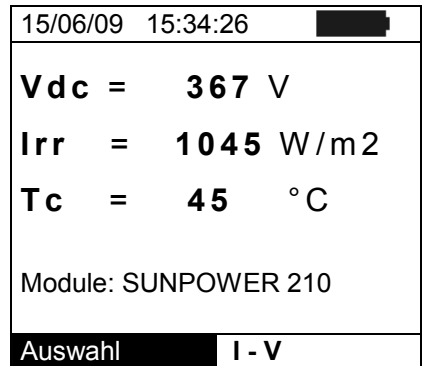

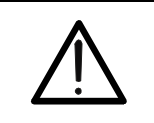

# VORSICHT

Nach Drücken der GO/STOP Taste können verschiedenste Meldungen angezeigt werden ohne dass das Messgerät eine Prüfung ausführt (siehe Kapitel 6.4)

17. Drücken Sie die GO/STOP Taste zum Starten der Prüfung. Wenn keine der vorausgehenden Fehlermeldungen festgestellt werden, erscheint die Meldung "Messung..." im Display für etwa 3 bis 9 s.

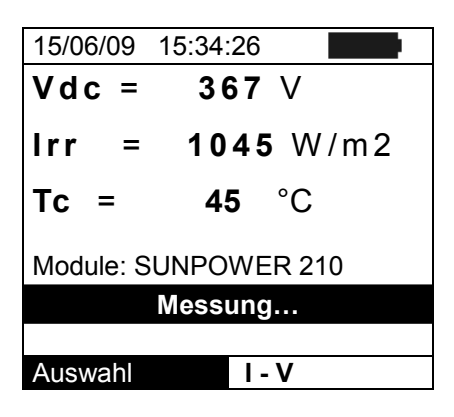

- 18. Am Prüfende werden die Werte der typischen Parame (alle bezogen auf ein einzelnes Modul und Standa Testbedingung STC) vom Messgerät angezeigt (sieh Absatz 6.2.1) und das Resultat (OK oder NICHT C basierend auf der automatisch durchgeführt Berechnung relativ zu :
	- Umrechnung der I-U-Kennlinie in die Standard-Testbedingung STC
	- Toleranzabweichung in % der maximalen vom Auswahl I-V Hersteller angegebenen Leistung
- 19. Drücken Sie ENTER für die Echtzeitdarstellung der Mess-Ergebnisse in beiden Modi: numerischen Modus (Tabelle) oder graphischen Modus (Graphik) (siehe Absatz 6.2.1)
- 20. Mittels der Pfeiltaste ▶ oder ENTER gelangen Sie zur Auswahl der Tabellen- oder graphischen **Darstellung**
- 21. Drücken Sie die SAVE Taste zum Abspeichern des Prüfergebnisses oder die ESC/MENU Taste zum Verlassen ohne abzuspeichern und Rückkehr ins Haupt-Menü

#### 6.2.1. Bedeutung der Mess-Ergebnisse

Die vom Messgerät gemessenen und berechneten Parameter haben die hier angegebene Bedeutung:

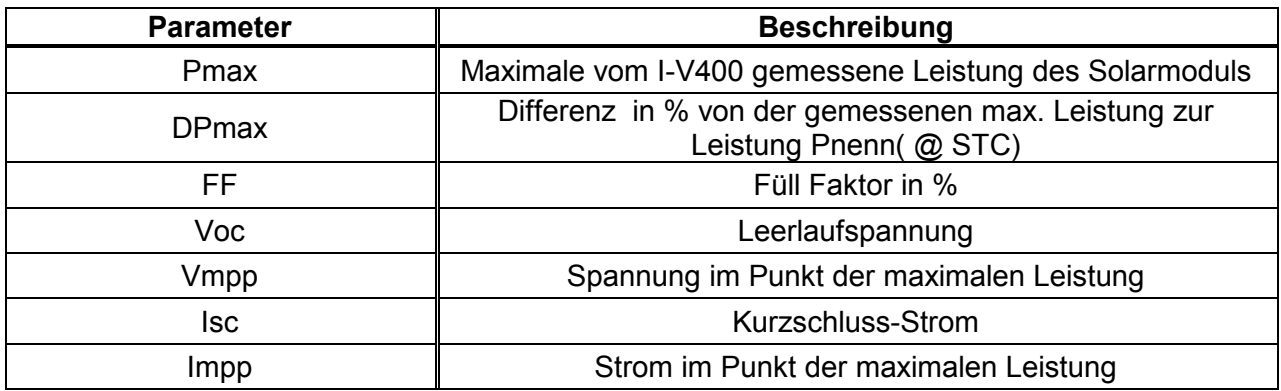

Tabelle 2: Liste der vom Messgerät gemessenen Parameter

Wobei:

- DPmax = 100 x ABS  $\{$  (Pmax – Pnom) / Pnom $\}$ 

- Pnom = Nennleistung des PV-Moduls

 $-FF = 100 \times [(Vmpp \times Impp) / (Voc \times lsc)] = Füll-Faktor$ 

Der Füllfaktor FF bezeichnet den Quotienten aus der maximalen Leistung einer Solarzelle am Maximum Power Point und dem Produkt aus Leerlaufspannung und Kurzschlussstrom. (Verhältnis von der maximalen gemessenen Leistung zur Leerlaufleistung)

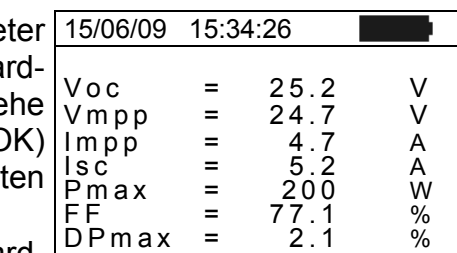

Ergebnisse bei STC : OK

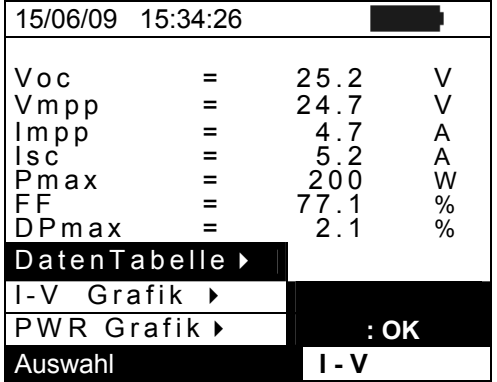

I-V 400

Das Messgerät gibt die hier angegebene und abschließende Meldung ab :

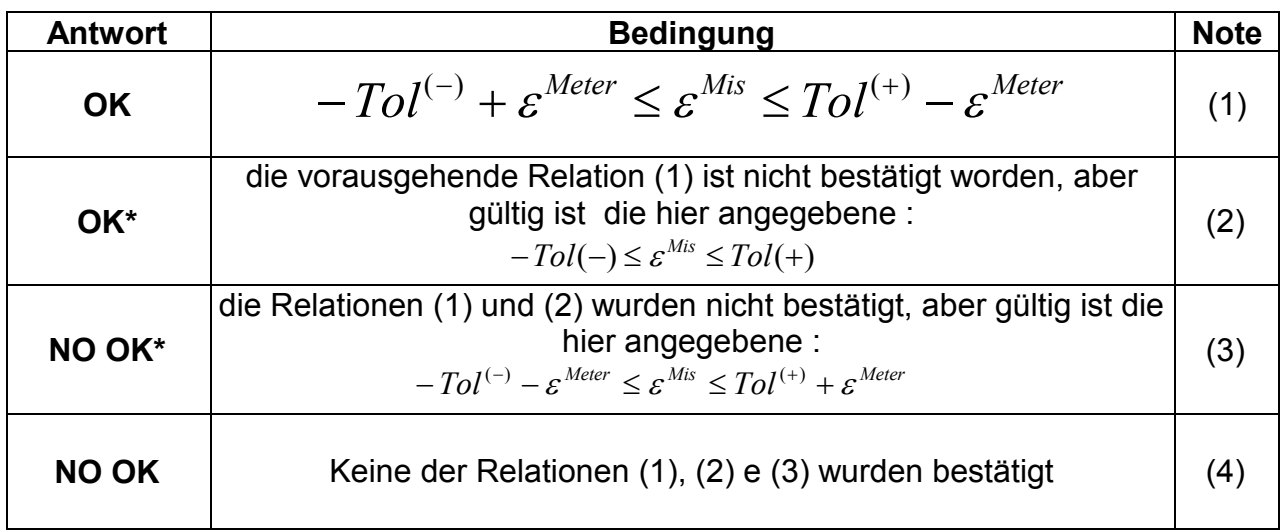

Wobei:

 $Tol^{(-)} = Tol^{(-)}_{\%} * Pnom$  $\sigma^{(-)} = Tol_{\psi_0}^{(-)} * Pnom$  = Negative Toleranz als Absolutwert, vom Hersteller angegeben.

 $Tol^{(+)} = Tol^{(+)}_{\%} * Pnom$  $(+) = Tol_{\phi_6}^{(+)} * Pnom$  = Positive Toleranz als Absolutwert, vom Hersteller angegeben.

nom Mis Max  $\triangle P$ max die Differenz zwischen den Messwerten und eingegeben Werten definiert.

 $\varepsilon$ Meter = Absoluter Fehler der Messkette (Messgerät + Wandler am Punkt der Messaufnahme) im Hinblick auf die Fehler % und die angegeben Digit (Digits)

OK : Positive Antwort der Prüfung; auch den Fehler der Messkette berücksichtigend OK\* : Antwort der Prüfung weniger positiv als der Fehler der Messkette

NO OK\* : Antwort der Prüfung weniger negativ als der Fehler der Messkette

NO OK : Negative Antwort der Prüfung; auch den Fehler der Messkette berücksichtigend

#### 6.3. Serienwiderstand Rs

Der Serieninnenwiderstand Rs ist eines der typischen Parameter von Solarmodulen, der auf die I-U-Kennlinien-Messung Einfluss nehmen kann und ergbit sich aus dem Aufbau, dem verwendeten Material und Kabelanschluss des jeweiligen Moduls.

Das I-V 400 Messgerät führt die Rs Messung in der angegeben" Weise durch :

- AUTOMATIK Modus: die Berechnung wird automatisch vom Messgerät durchgeführt basierend auf einer angenäherten Einschätzung nach der Echtzeitmessung der I-U-Kennlinie
- MANUELLER Modus: die Berechnung wird durchgeführt, basierend auf einer direkten Messung von Rs bezogen auf den Typ des ausgewählten Moduls aus der internen **Datenbank**

#### 6.3.1. Messung des Serienwiderstandes Rs

Der Normenstandard IEC/EN60891 definiert die Rs Messung durch 2 verschiedene aufeinanderfolgende Messungen unter folgenden Bedingungen :

- $\rightarrow$  Messung 1: Einstrahlungsstärke >= 500W/m<sup>2</sup>
- ¬ Messung 2: Einstrahlungsstärke < 40% in Vergleich mit der Messung 1

(z.B. mit teilweise abgedeckten Solarmodul)

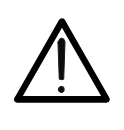

VORSICHT

Die maximale Spannung zwischen den Eingängen P1, P2, C1, und C2 ist 1000V DC. Wenn Sie die Spannungsgrenzen überschreiten sollten, können Sie das Instrument beschädigen und/oder seine Bestandteile oder Ihre Sicherheit gefährden.

- 1. Schalten Sie das Messgerät ein, indem Sie die ON/OFF Taste drücken
- 2. Überprüfen Sie die Spezifikationen der Referenzelle HT304 (Parameter Alpha und Sensor) mit dem Typ und Daten des zu prüfenden PV-Moduls ( Mono- oder Polykristalin).
- 3. Überprüfen Sie den eingestellten min. Grenzwert für die Einstrahlungsstärke ( siehe auch Kapitel 5.1.5). Es wird empfohlen die Messungen mit einem eingestellten Grenzwert von >= 700W/m² durchzuführen ( in Anlehnung an die IEC/EN60891).
- 4. Drücken Sie die ESC/MENU Taste zum Öffnen des Haupt-Menüs.
- 5. Wählen Sie die den Punkt "I-V" Test und Drücken Sie ENTER für den Zugang zum I-U-Kennlinien- Messungs- Abschnitt
- 6. Drücken Sie die ENTER Taste, wählen Sie Einstellungen und bestätigen Sie nochmals mit ENTER. Wählen Sie den Typ des PV Moduls unter Test aus der Datenbank (siehe auch Kapitel 5.2.1.) und drücken Sie die SAVE Taste

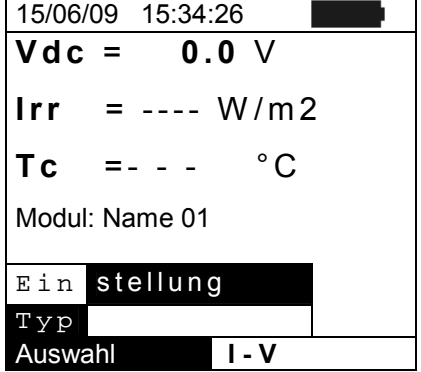

- 7. 7.
- 8. Drücken Sie die ENTER Taste und wählen Sie mittels der Pfeil- Tasten (▲,▼) das Feld "Typ" ▶ " aus
- 9. Mittels der Pfeiltaste  $\blacktriangleright$  erhalten Sie den Zugang zu einen internen Untermenü, Wählen Sie die das Feld "RS Test" und bestätigen mit ENTER zum Öffnen des Haupt-Bildschirms der Rs Messung.

10. Der Bildschirm zeigt folgende Daten:

- Rs = Serieninnenwiderstand
- Vdc = DC Ausgangs-Spannung vom gemessenen PV-Modul zwischen den Eingängen C1,C2 des Messgerätes.
- $\bullet$  Irr = Einstrahlungsstärke gemessen mit mitgelieferten Referenzzelle
- Modul = aktives Modul

15/06/09 15:34:26  $V dc = 0.0 V$  $Irr = 0$  W/m2  $TC = - - -$  °C Module: SUNPOWER 210 Ein RS Test Typ IV Test Auswahl **I - V** 15/06/09 15:34:26 R s V d c der Irr  $= - - - \Omega$  $= 0.0 \text{ V}$  $W/m2$ Modul: SUNPOWER 210 Auswahl Mod. Rs

- 11. Befestigen Sie das M304 (Inklinometer bzw. Neigungsmesser) und richten Sie es plan zum PV-Modul aus. Überprüfen Sie, ob der Schatten der Sonnenstrahlen innerhalb der vorgegebenen Grenzen liegt (siehe Fig. 6b). Im sonstigen Fall würde der Einfallswinkel zwischen den Sonnenstrahlen und der Oberfläche des PV-Moduls zu gross sein und somit zu stark abweichen von den Testkonditionen der Solarmodul-Hersteller. Damit könnten die gemessenen Daten nicht mit den Herstellerdaten verglichen werden und es wird empfohlen die Messung zu einer anderen Tageszeit zu wiederholen.
- 12. Verbinden Sie den Mono oder Multi Ausgang der mitgelieferte HT304 Referenzzelle (Einstrahlungssensor) über das Verbindungskabel mit dem IRR. Eingang des Messgerätes I-V400.
- 13. Befestigen Sie die Referenzzelle an der Halterung mit Hilfe der Schrauben und richten Sie es mit den Anschlüssen nach unten zeigend aus. Die Zelle muss unbedingt exakt parallel zur Lage der PV-Module ausgerichtet werden.
- 14. Verbinden Sie das Messgerät über die Eingänge P1, C1 und P2, C2 mit dem Solarmodul oder dem String, der geprüft werden soll, wie gezeigt in 6a. (den negativen Pol mit P1 und C1, den positiven Pol mit P2 und C2

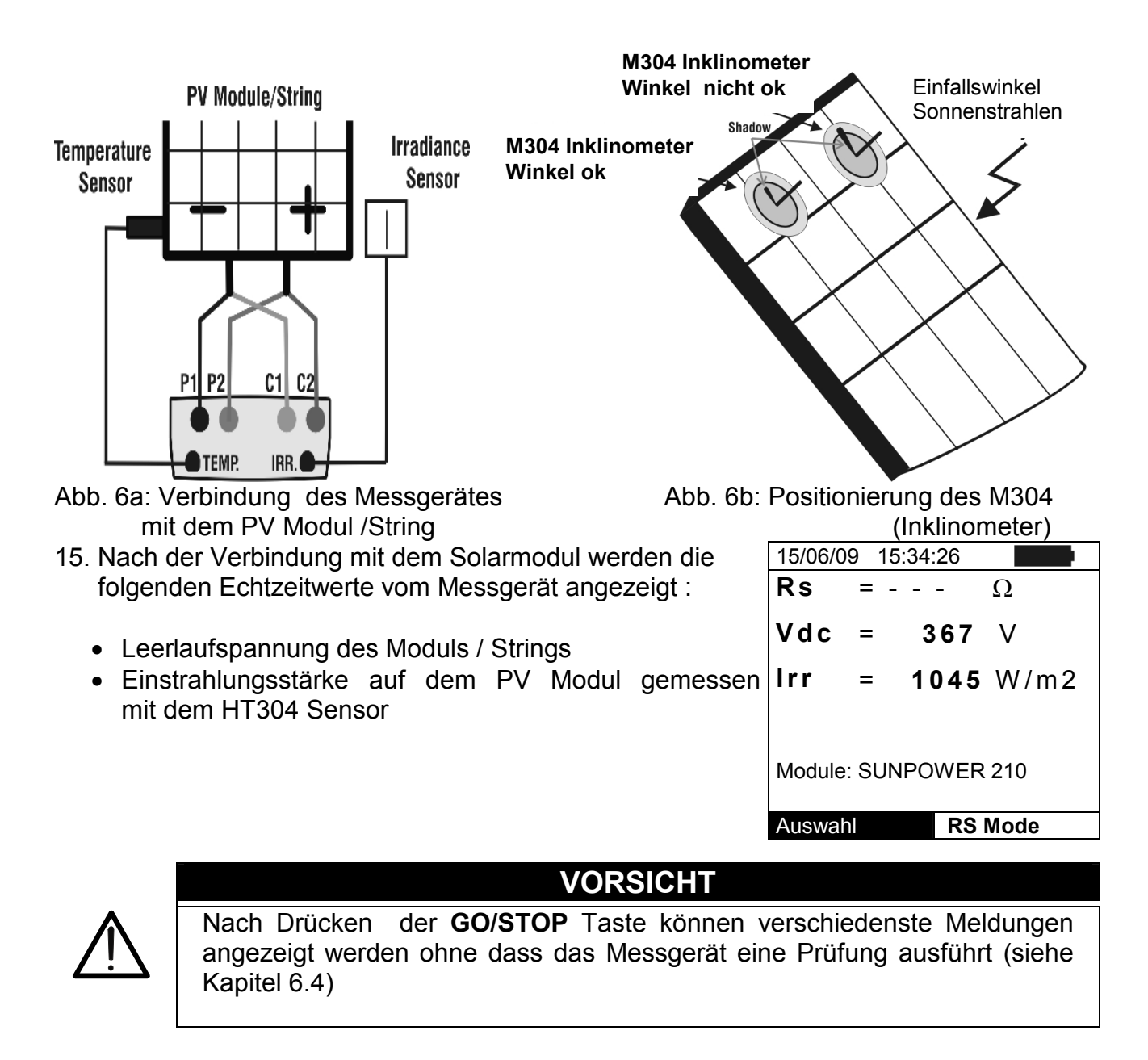

15/06/09 15:34:26 16. Drücken Sie die GO/STOP Taste zum Starten der Prüfung. Wenn keine der vorherigen Meldungen $|Rs|$ und das Messgerät führt die erste Messung des Rs mit **| I r r** festgestellt werden, wird die Meldung "Measuring 1 running..." im Display für etwa 5 Sekunden angezeigt der üblichen Bedingung für die Einstrahlungsstärke durch.

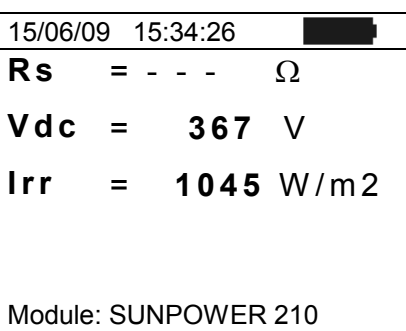

Messung 1 aktiv...

Auswahl RS Mode

- 17. Nachdem die erste Messung durchgeführt ist, tritt das Messgerät in einen Wartemodus ein, für den Start der zweiten Messung, die mit teilweise abgedecktem Solarmodul durchgeführt werden sollte und der Meldung "Wait for modify Irrad." (Warte für eine Änderung der Einstrahlung)
- 18. Bedecken Sie das PV-Modul unter Test und die Referenzzelle zur Reduzierung des Einstrahlungsstärkewertes z.B. mit einer weissen Plexiglass-Scheibe um mindestens 40% und max 70% im Vergleich zur vorherigen Messung.

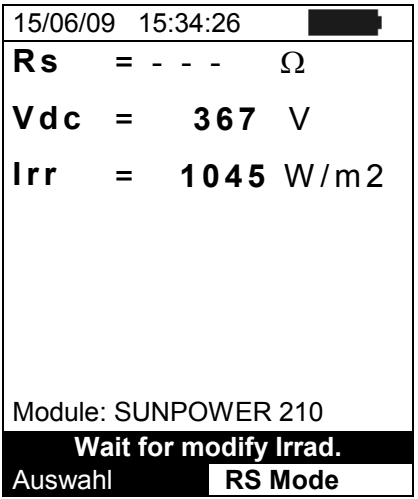

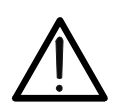

#### **ACHTUNG**

Verändern Sie nicht den Neigungswinkel der Module unter Test während dieser Operation um Messfehler zu vermeiden.

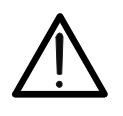

# ACHTUNG

Nach Drücken der GO/STOP Taste können verschiedenste Meldungen angezeigt werden ohne dass das Messgerät eine Prüfung ausführt (siehe Kapitel 6.4)

- 19. Drücken Sie die GO/STOP Taste zum Starten der zweiten Messung. Wenn keine der vorherigen Warnmeldungen festgestellt werden, gibt das Messgerät den definitiven Wert für den Parameter Rs des getesteten Moduls als eine Kombination aus den zwei vorherigen Messungen an (Messung am Solarmodul mit und ohne Abdeckung)
- 20. Drücken Sie die SAVE Taste zum Abspeichern des Ergebnisses und die "Saved data"- Meldung wird für eine Weile angezeigt. Drücken Sie die ESC/MENU Taste zum Verlassen ohne Abzuspeichern und Rückkehr zum vorigen Bildschirm

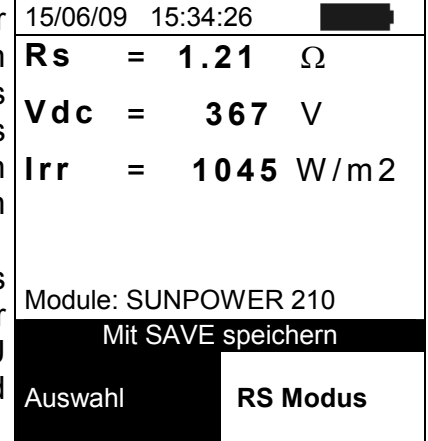

# 6.4. Liste der Displaymeldungen

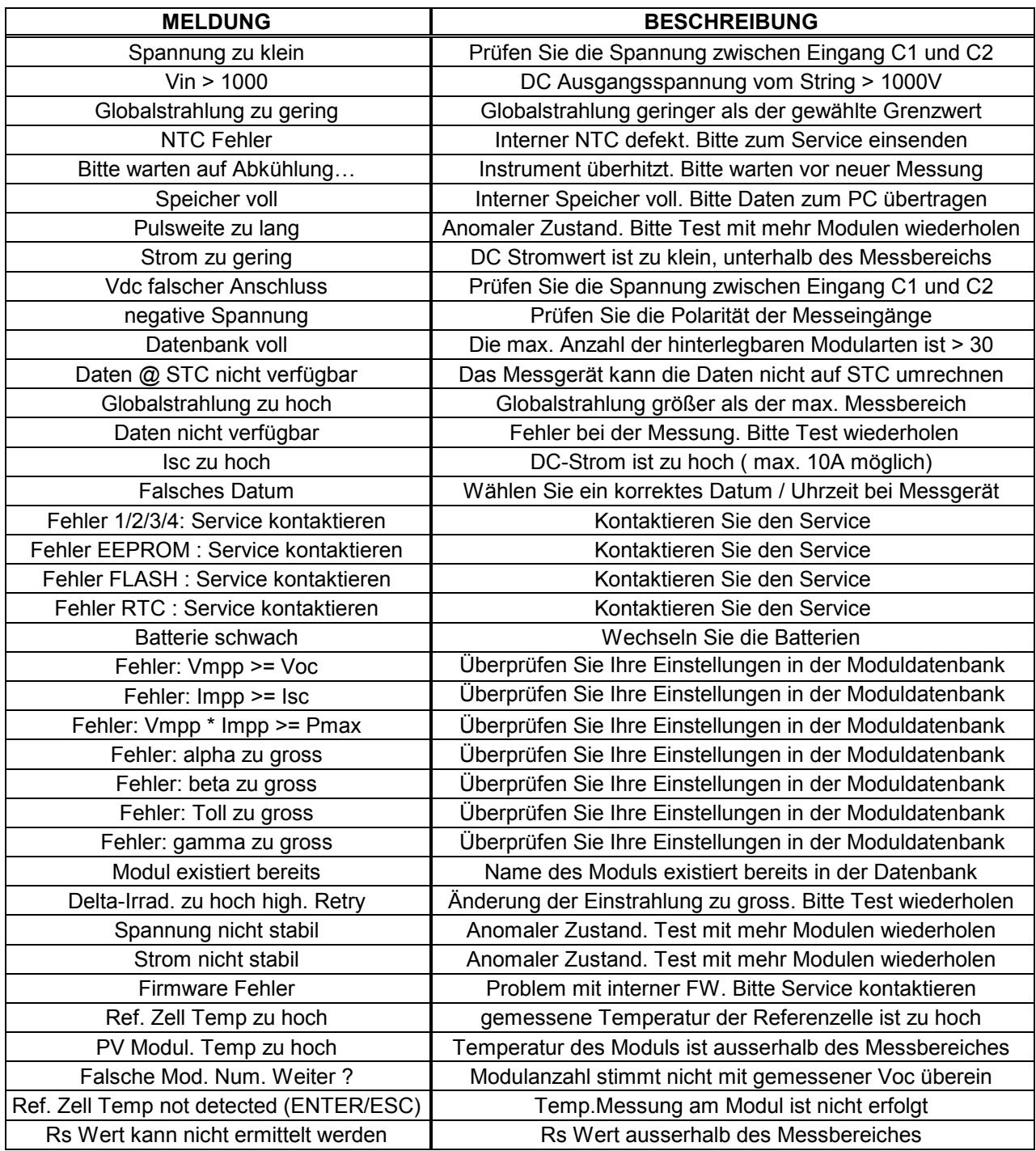

# 7. ABSPEICHERUNG DER DATEN

Das Messgerät erlaubt die Abspeicherung von über 200 I-U-Kennlinien-Messungen in seinem internem Speicher. Die abgespeicherten Daten können jederzeit im Display angezeigt und / oder gelöscht werden, sowie unter einer numerische Referenznummer in Bezug auf die Installationsnummer, auf den PV-String, auf das PV-Modul (max. Nummer: 255) und einem beliebigen Textkommentar abgelegt werden.

#### 7.1. SPEICHERUNG DER MESSERGEBNISSE VON I-U-KENNLINIEN

- 1. Drücken Sie die SAVE Taste mit einem im Display angezeigten Messergebnis. Der folgende Bildschirm wird gezeigt, wobei die hier angegebenen Felder sind :
	- $\neg$  Die erste freie Speicherstelle ("Messung")
	- $\neg$  numerische Marker "Installation"
	- $\neg$  numerischer Marker "String"
	- $\lnot$  numerischer Marker "Modul"
	- Beschreibung einfügen kann (max. 14 Buchstaber Kommentar MEM  $\neg$  Das Feld "Kommentar", wo der Anwender eine kurze unter Verwendung einer virtuellen Tastatur)

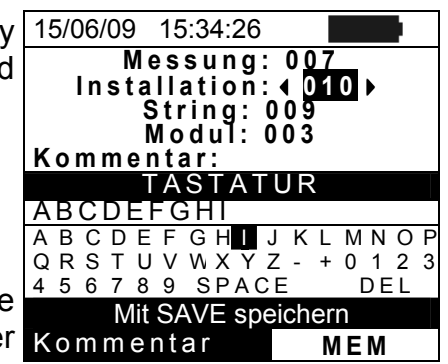

- 2. Mittels der Pfeil- Tasten (▲,▼) zur Feld-Auswahl und mittels der Pfeil- Tasten (◀,▶) zum Setzen der numerischen Werte der Marker und Benutzen der virtuellen Tastatur. Drücken Sie ENTER um einen Buchstaben in den gewünschten Namen einzufügen.
- 3. Bestätigen Sie erneut mit SAVE für den Abschluss der Datenabspeicherung.

### 7.2. ARBEITEN MIT DEN MESSERGEBNISSEN

### 7.2.1. Abrufen und Löschen der Ergebnisse

- 1. Drücken Sie ESC/MENU für eine Rückkehr ins Haupt-Menü. Wählen Sie den Punkt "MEM" Feld und bestätigen mit ENTER, um in den Abschnitt für die Anzeige der abgespeicherter Daten einzutreten. Der hier angegebene Bildschirm zeigt eine Lise von abgespeicherten Messungen.
- 2. Mittels der Pfeil-Tasten (▲,▼) wählen Sie die den gewünschten Speicherplatz aus.
- wit der Freitdete Vertreit die in der Zeite weiter Feerte Auswahl MEM-IV wandern um Sie den hinterlegten Kommentar, die Auswahl 3. Mit der Pfeiltaste ▶ können Sie in der Zeile weiter rechts Anlagennummer , Stringnummer etc. zu ersehen.
- 4. Drücken Sie die ENTER Taste zum Eintritt in das interne Untermenü, wobei die hier angegebenen Felder ausgewählt werden können :

Ansicht: Erlaubt die internen Infos anzusehen: Parameter (Installation, String und Modul – siehe Bildrand), Beschreibung und Datum/Uhrzeit

Löschen : Erlaubt die gespeicherten Daten zu löschen

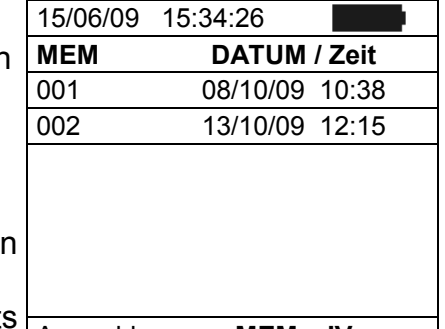

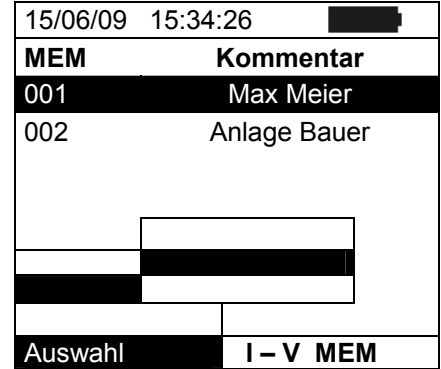

- 5. Wählen Sie die den Punkt "Löschen" und drücken Sie die Taste. Die hier angegebenen Felder können ausgewählt werden :
	- ¬ Letzen löschen ◊ Lösche die zuletzt abgespeicherte Messung
	- ¬ Alles löschen ◊ Lösche gesamten internen Speicher
- 6. Wählen Sie mittels der Pfeil- Tasten  $(A, \nabla)$  die gewünschte Option und bestätigen mit ENTER
- 7. Drücken Sie ESC/MENU um den Bildschirm zu verlassen Loe und zum Haupt-Menü zurück zukehren

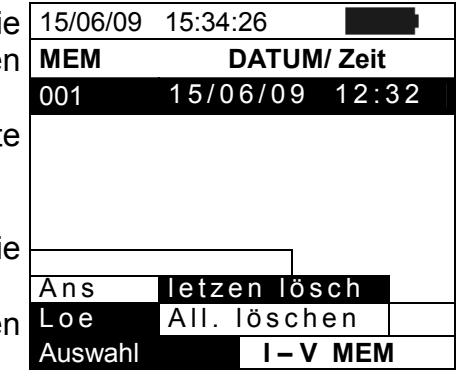

### 7.2.2. Öffnen abgespeicherter Daten – Numerische Ansicht

- 1. Wählen Sie eine Zeile korrespondierend zu den abgespeicherten Daten und Drücken Sie ENTER
- 2. Wählen Sie die das Feld "Ansicht" und Drücken Sie nochmals ENTER für den Zugang zum Abschnitt für die abschließende Darstellung der Ergebnisse ausgedrückt als :
	- $\neg$  Numerische Bildschirme der gemessenen Parameter unter Standardbedingungen (STC) und unter Arbeitsbedingungen (OPC)
	- $\neg$  Graphische Bildschirme der gemessenen Parameter unter Standardbedingungen (STC) und unter Arbeitsbedingungen (OPC)

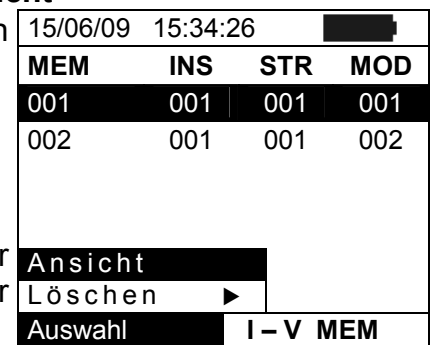

- 3. Der erste Bildschirm (dieser rechts) zeigt die gemessenen Werte des PV-Moduls/ String umgerechnet auf die Standardtestbedingungen (STC) entsprechend Absatz 6.2.1 an.
- Anzeige der Messdaten bei Arbeitsbedingungen (OPC): 4. Drücken Sie die ENTER Taste und anschließend die Pfeiltaste  $\blacktriangleright$ .
- 5. Wählen mittels der Pfeil- Tasten  $(A, \nabla)$  die Option "OPC – Avg" und drücken ENTER
- 6. Das Messgerät zeigt die Werte des gemessenen PV 15/06/09 15:34:26 Moduls unter echten Arbeitsbedingungen (OPC) an. Dabei gilt: sofern ein String mit mehreren Modulen gemessen wurde, wird gemittelt auf ein einzelnes Solarmodul
- 7. Drücken Sie die Pfeiltaste  $\blacktriangleright$ , wählen mittels der Pfeil-Tasten (▲,▼) die Option "OPC und drücken ENTER

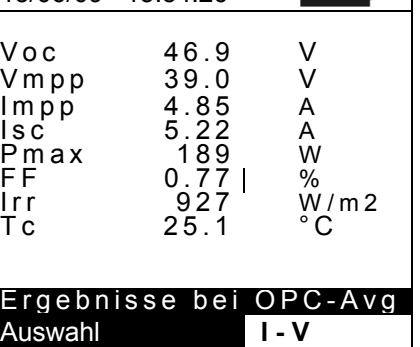

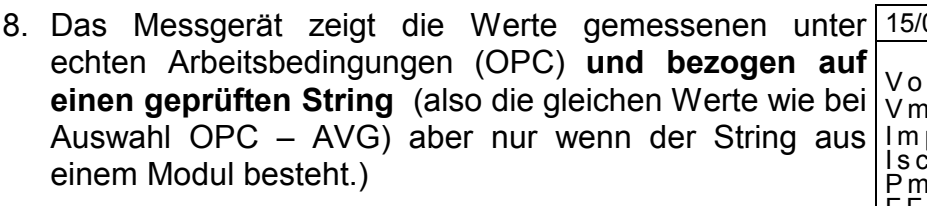

9. Drücken Sie die ESC/MENU Taste zum Verlassen und Rückkehr zum vorherigen Bildschirm

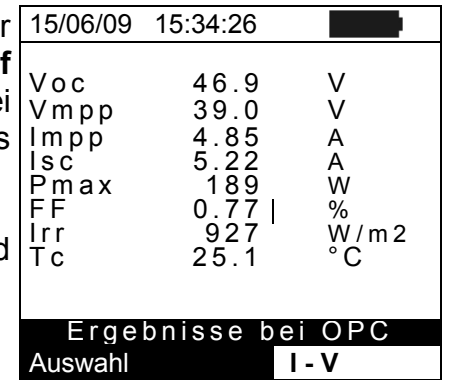

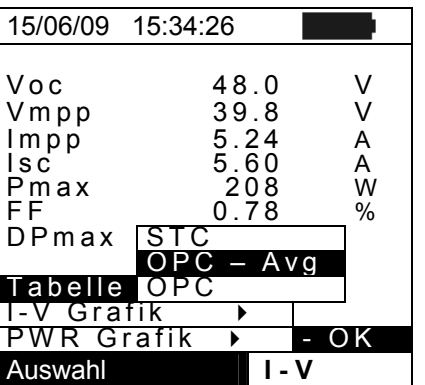

# I-V 400

- 1. Mit Hilfe des Bildschirm für numerische Werte in Bezug zu den Standardbedingungen (STC), wählen Sie das Feld "I-V Graph" mittels der Pfeiltaste V und Drücken ENTER oder die Pfeiltaste
- 2. Wählen Sie die Option "STC" und Drücken ENTER
- 3. Der nun folgendende angegebene Bildschirm wird vom Messgerät gezeigt

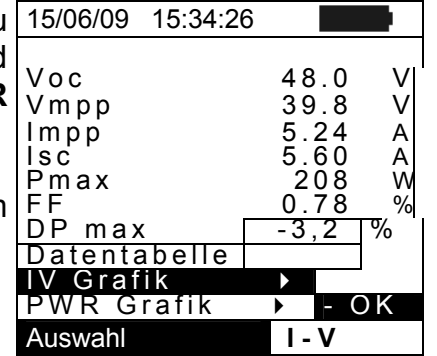

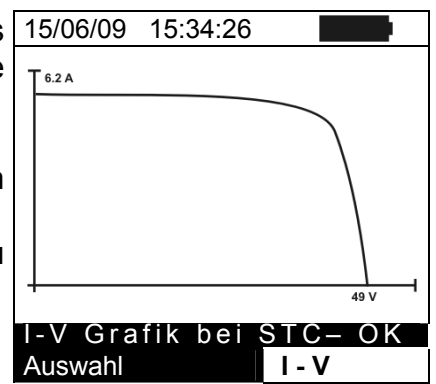

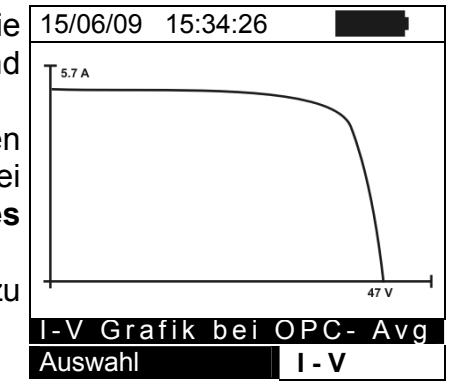

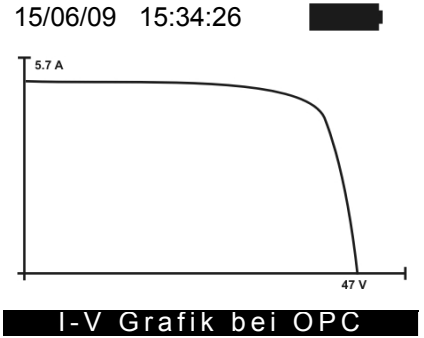

- 4. Die Grafik ist die I-U-Kennlinie, bezogen auf das gemessene PV-Modul oder den String, berechnet auf die Standardbedingungen (STC)
- 5. Drücken Sie die ENTER Taste um sich die anderen Grafiken ( OPC oder OPC@AVG) anzusehen, bzw.
- 6. Drücken Sie die ESC/MENU Taste um den Bildschirm zu verlassen und zum Menue Speicher zurückzukehren
- 7. Im Bildschirm mit den tabellarischen Werten, wählen Sie 15/06/09 15:34:26 das Feld "I-V Grafik" mittels der Pfeiltaste  $\nabla$  aus und Drücken ENTER oder die Pfeiltaste ▶
- 8. Wählen Sie die Option "OPC Avg" und Drücken ENTER. Die ermittelte Grafik der I-U-Kennlinie bei Arbeitsbedingungen (OPC) gemittelt auf ein einzelnes Modul eines geprüften Strings wird dargestellt
- 9. Drücken Sie die ESC/MENU Taste um den Bildschirm zu verlassen und zum Menue Speicher zurück zukehren
- 15/06/09 15:34:26 10. Im Bildschirm mit tabellarischen Werten, wählen Sie das Feld "I-V Grafik" mittels der Pfeiltaste  $\nabla$  aus und Drücken ENTER oder die Pfeiltaste ▶
- 11. Wählen Sie die Option "OPC" und Drücken Sie ENTER. Das Messgerät zeigt die Werte gemessenen unter echten Arbeitsbedingungen (OPC) und bezogen auf einen geprüften String an (also die gleichen Werte wie bei Auswahl OPC – AVG) aber nur wenn der String aus einem Modul besteht
- 12. Drücken Sie die ESC/MENU Taste um den Bildschirm zu Auswahl verlassen und zum Menue Speicher zurück zukehren.

### 7.2.4. Öffnen abgespeicherter Daten – Graphische Ansicht der Leistungskennlinie

- 1. Im Bildschirm mit den tabellarischen Messwerten, wählen Sie das Feld "PWR Grafik" mittels der Pfeiltaste ▼ aus und Drücken ENTER oder die Pfeiltaste ▶
- 2. Wählen Sie die Option "STC" und Drücken ENTER
- 3. Der nun folgende angegebene Bildschirm mit der PWR Grafik wird vom Messgerät angezeigt

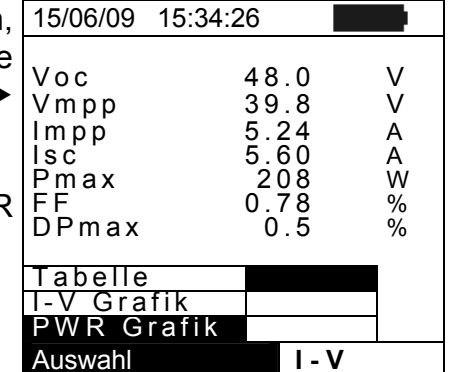

- 4. Die PWR- Grafik zeigt den Verlauf der Ausgangsleistung von dem PV-Modul / String umgerechnet auf  $T_{2298W}$ Standardbedingungen (STC) an.
- 5. Drücken Sie die ESC/MENU Taste um den Bildschirm zu verlassen und zum Speicher Abschnitt zurück zukehren oder die ENTER TASTE um weitere Grafiken auszuwählen.

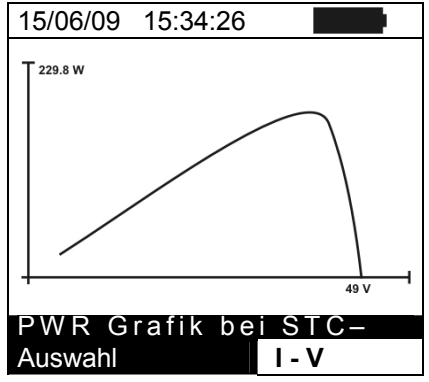

- 6. Drücken Sie die ENTER Taste und wählen Sie das Feld 15/06/09 15:34:26 "PWR-Grafik" mittels der Pfeiltaste  $\nabla$  aus und Drücken ENTER oder die Pfeiltaste
- 7. Wählen Sie die Option "OPC Avg" und drücken ENTER. Das Messgerät zeigt die Grafik der Ausgangsleistung des PV Moduls ( bei einem String entsprechend gemittelt) gemessenen unter Arbeitsbedingungen (OPC) an.
- 8. Drücken Sie die ESC/MENU Taste um den Bildschirm zu PWR Grafik OPC-Avg verlassen und zum Speicher Abschnitt zurück zukehren Auswahl **III. VIIIIIIIII**II. V oder die Enter Taste um weitere Grafiken anzusehen.
- 9. Drücken Sie die ENTER Tate und wählen Sie das Feld "PWR-Grafik" mittels der Pfeiltaste  $\nabla$  aus und Drücken ENTER oder die Pfeiltaste
- 10. Wählen Sie die Option "OPC" und Drücken ENTER. Das Messgerät zeigt nun die Grafik der gesamten Ausgangsleistung von dem überprüften String / bzw. PV Modul an, gemessenen unter Arbeitsbedingungen (OPC)
- 11. Drücken Sie die ESC/MENU Taste um den Bildschirm zu verlassen und zum Speicher Abschnitt zurück zukehren

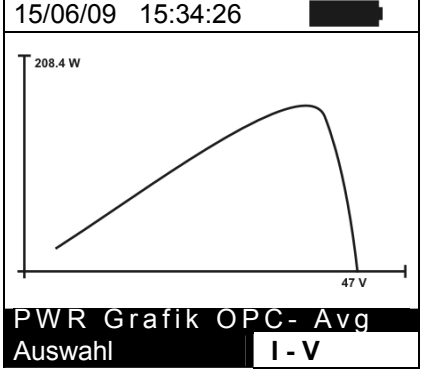

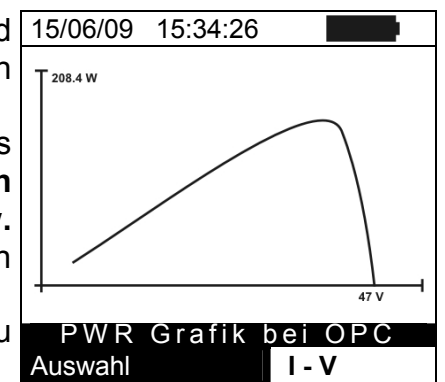

# 8. DAS VERBINDEN DES INSTRUMENTES MIT EINEM PC

# VORSICHT

• Das Instrument kann über eine seriellen Schnittstelle oder USB-Schnittstelle und einem optoisolierten Kabel C2006 mit einem PC verbunden werden

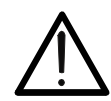

- Vor dem Verbinden, falls nötig, wählen Sie die den Port, der verwendet werden soll und die richtige Baudrate (9600 bps) des PC. Zum Setzen dieser Parameter starten Sie die TopView Software (Version ab 2.0.0.7) oder höher) und stützen sich auf die On-line Hilfe des Programms
- Die ausgewählte Schnittstelle darf nicht durch andere Geräte oder Anwendungen, z.B. eine Maus, ein Modem bereits belegt sein
- Die optische Schnittstelle emittiert Laserstrahlen, halten Sie Ihr Augenlicht ausserhalb dieser Zone. Class 1M Laser nach IEC/EN 60825-1

Zum Transfer der gespeicherter Daten auf einen PC, befolgen Sie folgenden Ablauf :

- 1. Schalten Sie das Instrument durch Drücken der ON/OFF (AN/AUS) -Taste ein
- 2. Verbinden Sie das Messgerät mit dem PC über ein optoisoliertes Kabel C2006 (mitgeliefert mit dem Softwarepaket) nach Installation der Treiber für dieses Kabel.
- 3. Drücken Sie die ESC/MENU Taste zum Öffnen des Haupt-Menüs.
- 4. Mittels der Pfeil-Tasten ( $\blacktriangle, \blacktriangledown$ ) wählen Sie die das Feld "PC" um in den PC Modus Abschnitt zu kommen und bestätigen mit ENTER

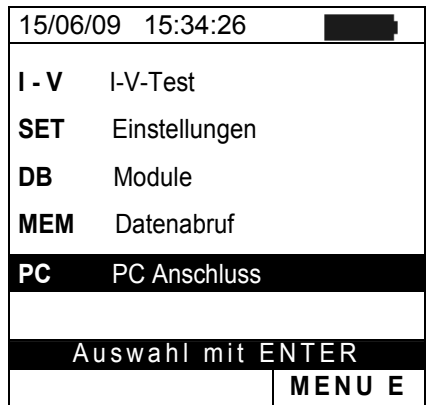

5. Der hier angegebene Bildschirm wird vom Messgerät angezeigt

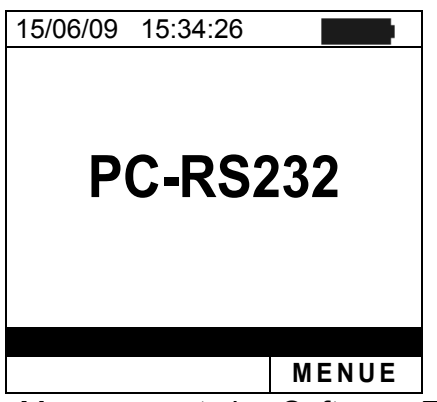

6. Verwenden Sie das Daten-Management der Software TopView zum Übertragen der Messdaten vom Instrumenten-Speicher auf einen PC (lesen Sie in der Online-Hilfe dieser Software bezüglich Details nach.)

## 9. WARTUNG

#### 9.1. ALLGEMEINES

Das Instrument, das Sie erworben haben, ist ein Präzisionsinstrument. Wenn Sie es benutzen und lagern, beachten Sie bitte die Empfehlungen die in diesem Handbuch aufgelistet sind um irgendeinen möglichen Schaden oder Gefahr zu vermeiden. Benutzen Sie das Instrument nicht in Umgebungen mit hoher Luftfeuchtigkeit oder hohen Temperaturen. Setzen Sie es nicht unnötig direktem Sonnenlicht aus. Schalten Sie das Instrument immer nach dem Benutzen aus. Wenn das Instrument lange unbenutzt bleiben sollte, entfernen Sie die Batterien, um zu verhindern, dass Flüssigkeiten aus ihnen auslaufen und die inneren Schaltkreise des Instrumentes beschädigt könnten.

#### 9.2. BATTERIEWECHSEL

Wenn das Niedrig-Batterie-Symbol "" im LCD Display erscheint, oder wenn während einer Prüfung das Messgerät die Meldung "low/niedrige Batterie" abgibt, ist es notwendig, die Batterien zu ersetzen .

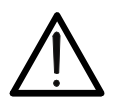

VORSICHT

Diese Arbeiten dürfen nur von geschulten Technikern ausgeführt werden. Vor Ausführung dieser Arbeiten, stellen Sie sicher, dass alle Kabel von den Eingangsbuchsen der Messgerätes entfernt worden sind.

- 1. Schalten Sie das Instrument durch Drücken und Halten der ON/OFF Taste aus.
- 2. Entfernen Sie die Kabel von den Eingangskontakten
- 3. Schrauben Sie die Befestigungsschraube der Batteriefach-Abdeckung ab und entfernen diese. Entfernen Sie alle Batterien aus dem Batteriefach und ersetzen sie diese durch neue Batterien des gleichen Typs und achten Sie auf die richtige Polarität beim Einlegen der Batterien
- 4. Setzen Sie die Batteriefach-Abdeckung wieder ein und befestigen Sie diese wieder mit den entsprechenden Schrauben.
- 5. Entsorgen Sie die gebrauchten Batterien umweltgerecht.

#### 9.3. INSTRUMENTEN REINIGUNG

Benutzen Sie einen trockenen und weichen Stoff, um das Instrument zu reinigen. Benutzen Sie nie nasse Stoffe, Lösungsmittel, Wasser und so weiter.

#### 9.4. LEBENSENDE

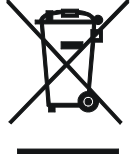

VORSICHT: Dieses Symbol zeigt an, dass die Ausrüstung, die Batterien und seine Zubehörteile getrennt gesammelt und auf die richtige Weise entsorgt werden müssen.

# 10. TECHNISCHE SPEZIFIKATIONEN

#### 10.1. TECHNISCHE MERKMALE

Genauigkeit wird angegeben als [% der Ablesung +Anzahl von Digits] bei 23°C ± 5°C,, <80% Feuchte

#### VDC Spannung

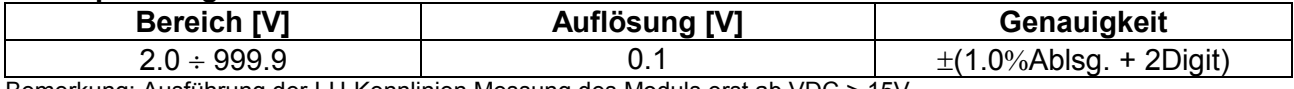

Bemerkung: Ausführung der I-U-Kennlinien Messung des Moduls erst ab VDC > 15V

#### IDC Strom (durch internen Sensor ) – Detektion der I-U-KENNLINIE

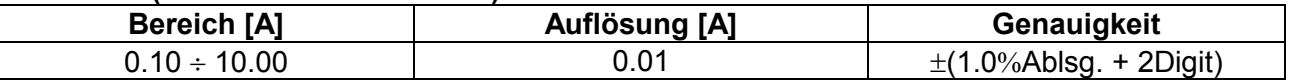

#### MAX gemessene Leistung (@ Vmpp > 30V, Impp > 2A)

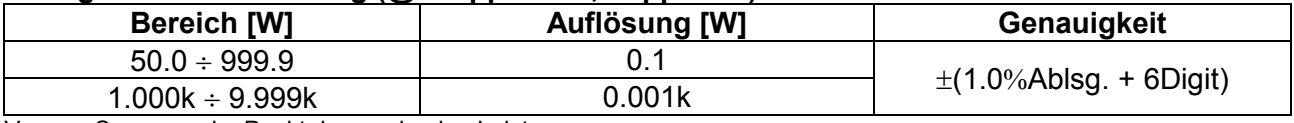

Vmpp = Spannung im Punkt der maximalen Leistung

Impp = Strom im Punkt der maximalen Leistung

#### Einstrahlungsstärke (mit HT304 Referenz Zelle)

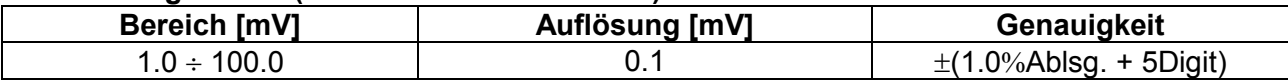

#### Temperatur (mit PT300N Sonde)

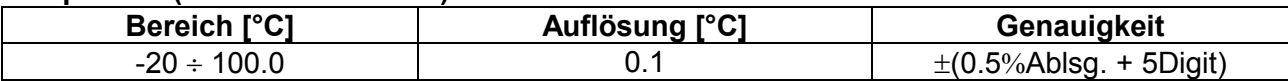

#### 10.2. SICHERHEITS-SPEZIFIKATIONEN

#### 10.2.1. Allgemein

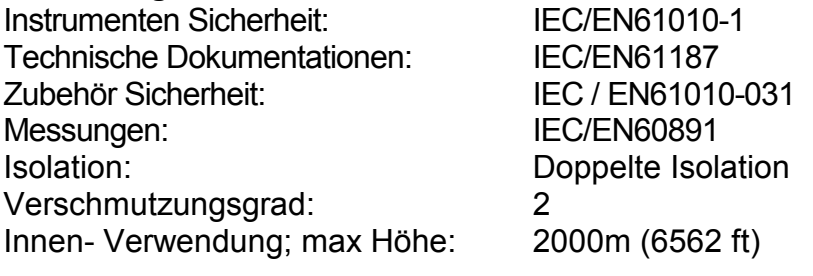

#### ACHTUNG

(\*) Information über die Verwendung des Messgerätes in Höhen von 2000 bis 5000m

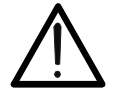

Da die Spannungs-Eingänge P1, C1 und P2, C2 des Instrumentes auf die Überspannungskategorie CATII 1000V DC, CATII 300V zu Erde eingestuft werden, ist die max. Spannung zwischen den Eingängen 1000V. Markierungen und Symbole, die auf dem Instrument gezeigt werden, werden sind als gültig zu betrachten, wenn sie es in einer Höhe niedriger als 2000m benutzen,

Mess-Kategorie (@ 2000m): CAT II 1000VDC, CAT III 300V zu Erde Max 1000V zwischen Eingängen P1, P2, C1, C2

#### 10.3. ALLGEMEINE MERKMALE

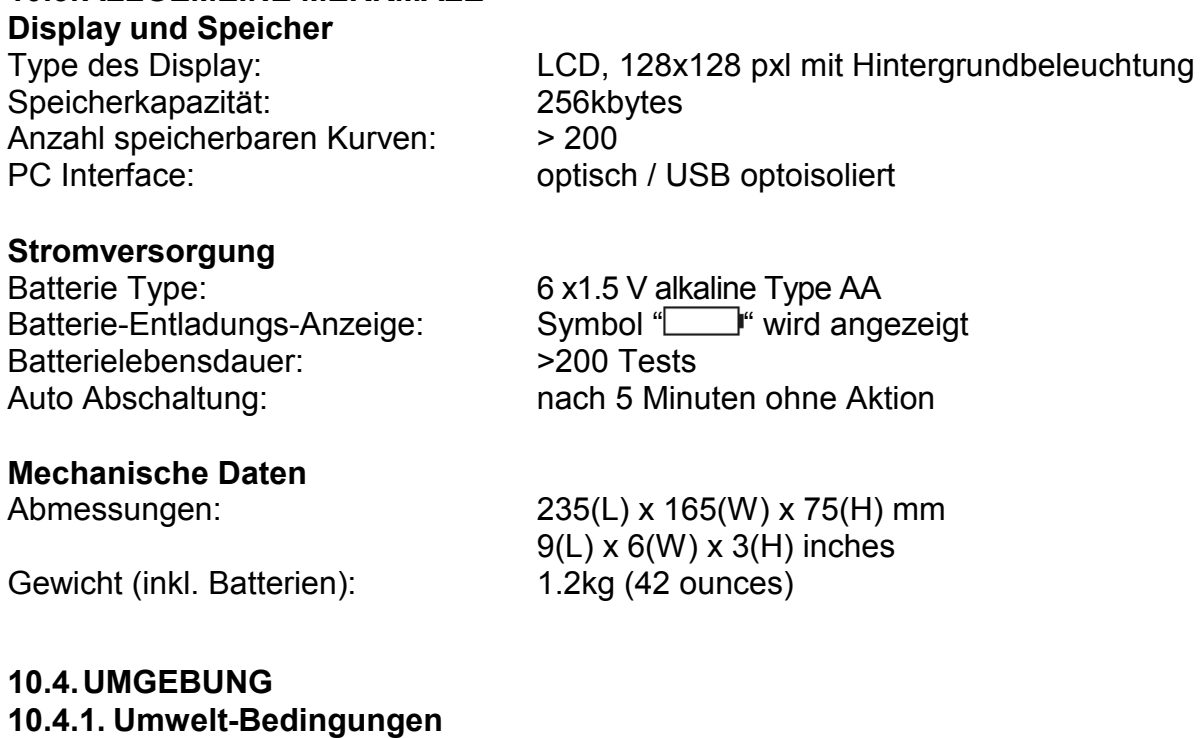

Referenz-Temperatur:  $23^\circ \pm 5^\circ \text{C}$  (73°F  $\pm$  41°F) Arbeits-Temperatur:  $0 \div 40^{\circ}$ C (32°F  $\div 104^{\circ}$ F) Relative erlaubte Luftfeuchtigkeit: <80%RH Lagerungs-Temperatur:  $-10 \div 60^{\circ}$ C (14°F  $\div$  140°F) Lagerungs-Luftfeuchtigkeit: <80%RH

#### Dieses Instrument entspricht den Vorschriften der europäischen Direktive für Nieder-Spannung 2006/95/CE (LVD) und EMC 2004/108/CE.

#### 10.5. Lieferumfang

- KITGSC4: Set aus 4 farbigen Sicherheitsmessleitungen 4mm mit Bananenbuchse, 2m lang, 4 Krokodilklemmen rot, blau, schwarz, grün
- KITPVMC3: Set aus 2 Adaptern mit MC3 Verbindungsstecker und TYCO 3mm
- HT304: Duo-Referenz-Zelle für die Einstrahlungsstärke Messung
- M304 mech. Inklinometer zur Messung des Einfallswinkel der Sonnenstrahlung
- TopView: Windows Software + optisches /USB Kabel C2006
- BORSA2051: Schutztasche
- ISO9000 Kalibration Zertifikat für I-V400 und HT304
- 4 Batterien 1,5V, Typ AA
- Benutzer-Handbuch Deutsch für I-V400 und HT304

#### 10.6. Optionales Zubehör

- KITPVMC4: Set aus 2 Adaptern mit MC4 Verbindungsstecker
- PT300N: PT1000 Sonde für die Temperaturmessung
- SP-400:Arbeitsschutzasche zum Umhängen und freihändigen Arbeiten mit dem I-V400
- SV-300: Hartschalenkoffer de luxe

# 11. SERVICE

#### 11.1. GARANTIE BEDINGUNGEN

Dieses Instrument erhält gemäß den allgemeinen Geschäftsbedingungen eine Garantie von 2 Jahren ab Kaufdatum bezüglich jeglicher Material- und Herstellungsfehler. In der gesamten Garantiezeit behält sich der Hersteller das Recht vor, das Produkt zu reparieren oder zu ersetzen.

Wenn das Instrument dem Kundendienst oder an einen Händler zurückgesandt wird, gehen die Versandkosten zu Lasten des Kunden. Dem Produkt muss immer ein Bericht beigefügt werden, aus dem die Gründe seiner Rücksendung hervorgehen.

Um das Instrument zu versenden, verwenden Sie nur die Originalverpackung; jeglicher Schaden, der möglicherweise durch Verwendung einer anderen als der Originalverpackung entsteht, geht zu Lasten des Kunden. Der Hersteller lehnt jede Verantwortung für Schäden ab, die Personen und / oder Gegenständen zugefügt werden.

#### Die Garantie kommt in folgenden Fällen nicht zum Tragen:

- Reparatur und/oder Ersatz von Zubehörteilen und Batterien (nicht abgedeckt durch die Garantie )
- Als Folge eines Missbrauchs des Instrumentes oder durch seine Verwendung mit nicht aufeinander abgestimmten Geräten notwendig werdende Reparaturen
- Als Folge falscher Verpackung notwendig werdende Reparaturen.
- Als Folge von durch nicht sachkundige Personen ausgeführte Messungen erforderlich werdende Reparaturen.
- Ohne Berechtigung durch den Hersteller am Instrument vorgenommene Änderungen.
- Nicht in den Angaben zum Instrument oder in der Bedienungsanleitung vorgesehener Gebrauch des Instrumentes.

Die Inhalte dieses Handbuches dürfen, in welcher Form auch immer, ohne die Genehmigung des Herstellers nicht reproduziert werden.

Alle unsere Produkte sind patentiert und ihre Warenzeichen eingetragen. Der Hersteller behält sich das Recht vor, die technischen Spezifikationen und die Preise zu ändern, wenn dies technologischen Verbesserungen dient.

#### 11.2. Service

Sollte das Instrument nicht richtig funktionieren, so überprüfen Sie die Messleitungen und ersetzen Sie diese, wenn notwendig, bevor Sie den Kundendienst kontaktieren. Sollte das Instrument immer noch nicht einwandfrei arbeiten, überprüfen Sie den Bedienungs-Ablauf ob dieser korrekt ist und mit den in diesem Handbuch angegebenen Anweisungen entspricht.

.

NOTIZEN

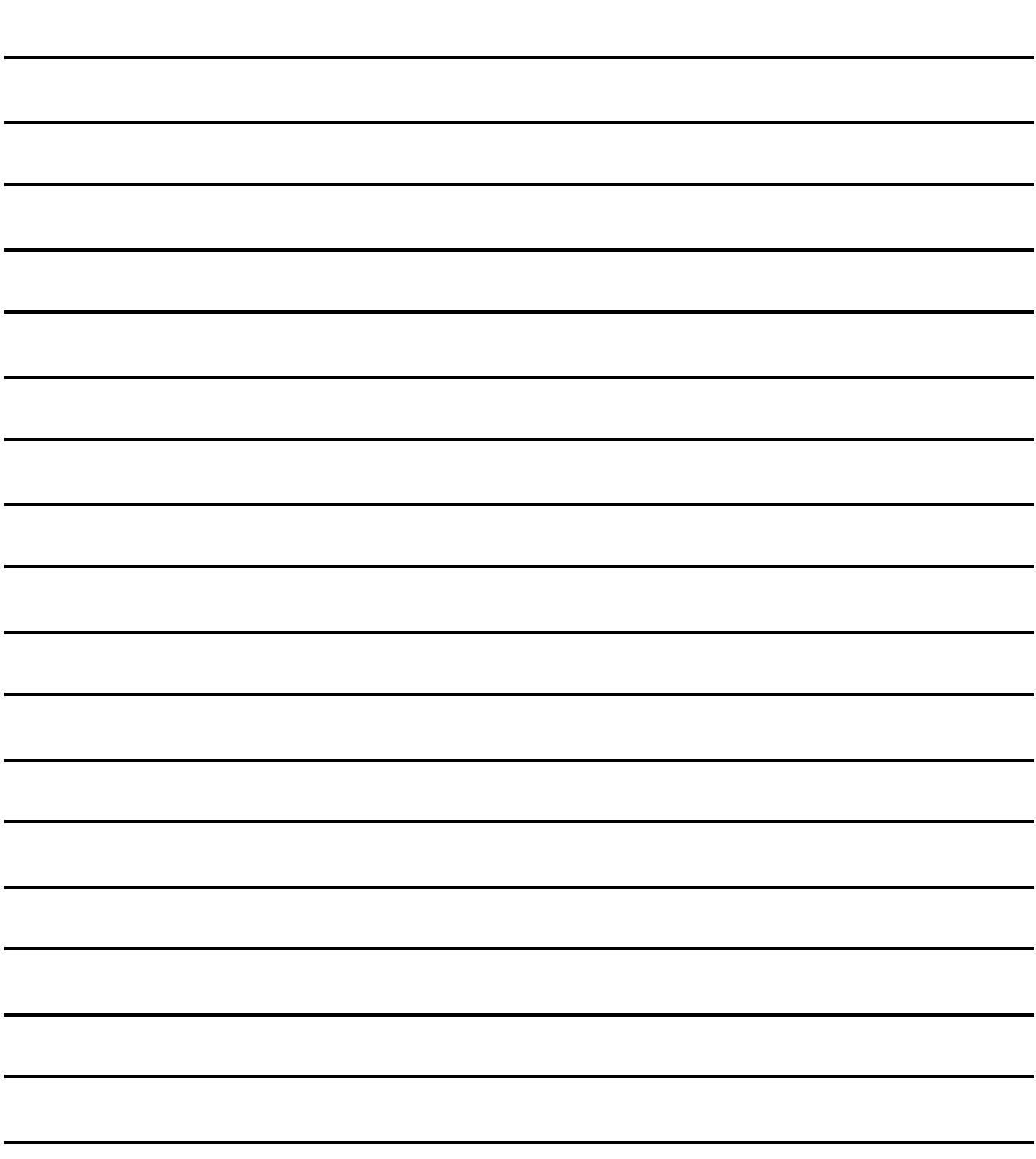